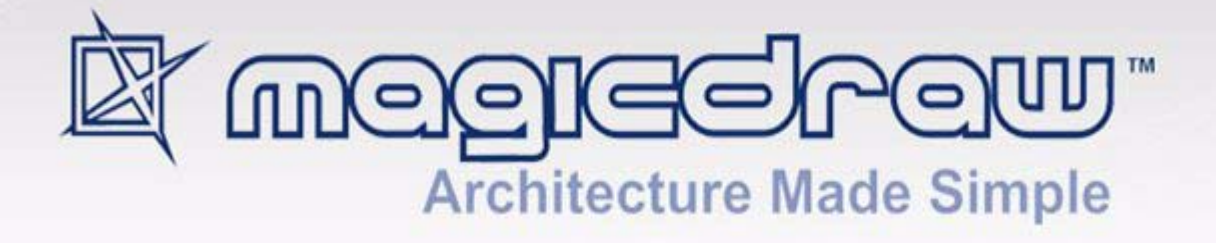

# CAMEO SOA+TM PLUGIN

## version 17.0.5

**No Magic, Inc. 2013** All material contained herein is considered proprietary information owned by No Magic, Inc. and is not to be shared, copied, or reproduced by any means. All information copyright 2009-2013 by No Magic, Inc.

## CONTENTS

#### [1 I](#page-3-0)NTRODUCING CAMEO SOA+ **4**

#### [2 I](#page-4-0)NSTALLING AND RUNNING CAMEO SOA+ PLUGIN **5** [Installing the CameoSOA+ Plugin](#page-4-1) **5** [Sample of SoaML diagrams](#page-4-2) **5**

[3 C](#page-5-0)AMEO SOA+ DIAGRAMS **6**

[Services Architecture Diagram](#page-5-1) **6** [Service Architecture diagram elements](#page-6-0) **7** [Service Architecture diagram sample](#page-7-0) **8** [Service Structure Diagram](#page-7-1) **8** [Service Structure diagram elements](#page-8-0) **9** [Service Structure diagram sample](#page-8-1) **9** [Service Choreography Diagram](#page-9-0) **10** [Service Choreography diagram elements](#page-10-0) **11** [Service Choreography diagram sample](#page-11-0) **12** [Message Type Diagram](#page-12-0) **13** [Message Type diagram sample](#page-13-0) **14**

#### [Composit Application Component Diagram](#page-13-1) **14**

[Composit Application Component diagram elements](#page-14-0) **15** [Composit Application Component diagram sample](#page-15-0) **16**

- [4 C](#page-16-0)AMEO SOA+ VALIDATION RULES **17**
- [5 C](#page-18-0)AMEO SOA+ STEREOTYPES **19**
- [6 C](#page-20-0)AMEO SOA+ TUTORIAL **21**

[Step 1. Start modelling](#page-20-1) **21** [Step 2. Modeling Services Architecture](#page-22-0) **23** [Step 3. The Service Structure](#page-25-0) **26** [Step 4. Integration of services](#page-30-0) **31** [Step 5. Validation errors](#page-33-0) **34** [Step 7. The communication structure](#page-35-0) **36** [Step 8. Information exchange](#page-36-0) **37** [Step 9. Interfaces and Participants](#page-42-0) **43** [Conclusions](#page-44-0) **45**

[7 I](#page-45-0)NFORMATION AND SUPPORT **46**

[Bug Report](#page-45-1) **46** [NoMagic Customer Support System](#page-45-2) **46** [Web page](#page-45-3) **46** [E-Mail](#page-45-4) **46** [Frequently Asked Questions](#page-46-0) **47**

## <span id="page-3-0"></span>1 INTRODUCING CAMEO SOA+

Cameo SOA+™ leverages the Unified Modeling Language® (UML®) along with the latest SOA modeling standard, SoaML™, to provide both architects and developers an integrated solution for creating optimal SOA architectures and implementations. Cameo SOA+ brings together SOA at both the business and technology levels to address the full spectrum of services. From Enterprise and Business Architectures to implementing, using and composing services on your favorite enterprise service bus (ESB) or application server, this integrated plug-in is versatile enough for both personal and team-based development. SoaML helps create and use services based on new and existing capabilities using composite services.

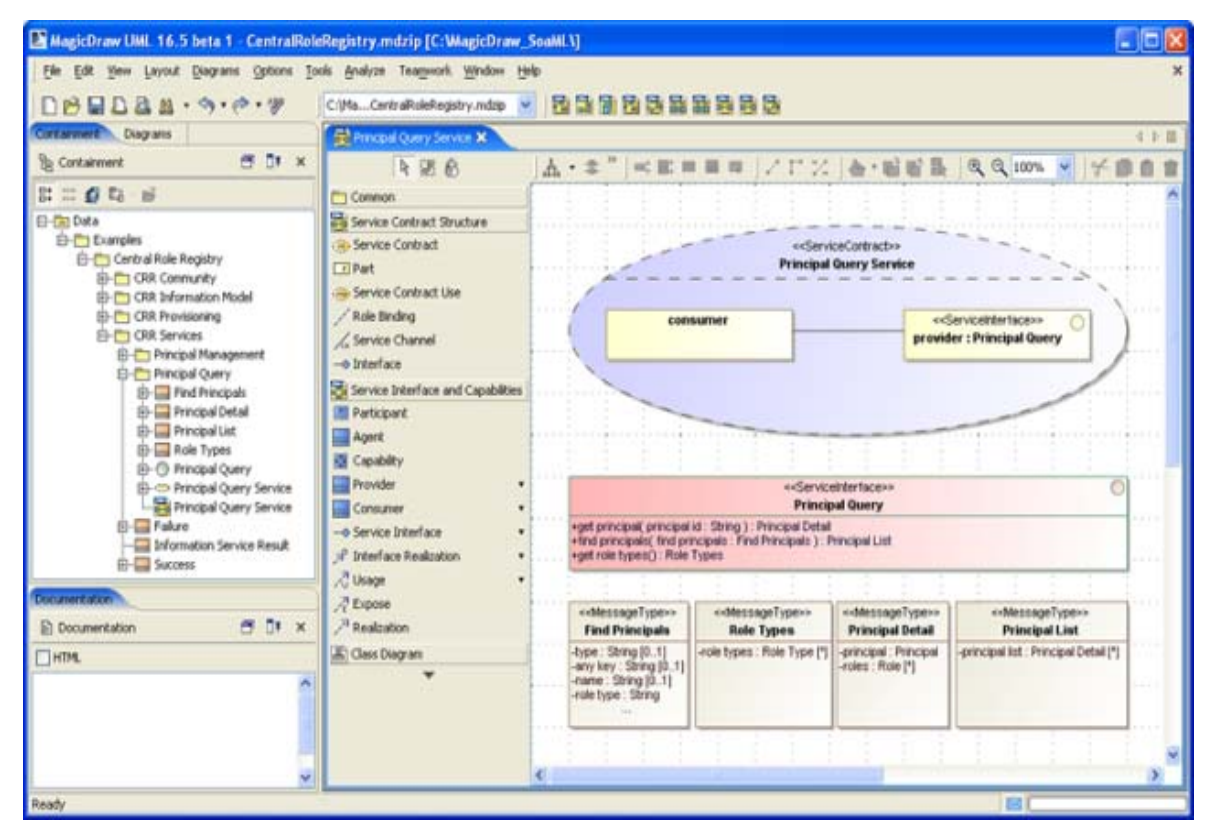

*Figure 1 -- SoaML elements modeling using MagicDraw with Cameo SOA+*

Cameo SOA+ leverages the latest Model Driven Architecture® (MDA®) standards and technologies making the transition from model to implementation highly automated, reducing implementation and maintenance costs. Cameo SOA+ supports all SoaML diagrams, including Service Structure, Service Choreography, Service Architecture, Message Type, Composite Application Component, Activity, Capability and provisioning.

Cameo SOA+ is packaged as a plugin for the MagicDraw tool and is available for purchase separately. The Cameo SOA+ retains all capabilities of award-winning MagicDraw architecture modeling environment adding a SOA specific perspective. The Cameo SOA+ engineer (the specific context of the MagicDraw user interface for SOA modeling) includes SOA specific menus, toolbars, diagrams, specification and user interface. When in the SOA context, we meet the specific needs of the SOA modeler, including the same award winning MagicDraw usability features. This is then extended with the added code generation capabilities of ModelPro™ enabling the full development from model to operating services.

## <span id="page-4-0"></span>2 INSTALLING AND RUNNING CAMEO SOA+ PLUGIN

In this section, you will find information on how to install the CameoSOA+ Plugin and how to start working with CameoSOA+ plugin.

### <span id="page-4-1"></span>**Installing the CameoSOA+ Plugin**

To install the CameoSOA+ Plugin, go to the main **Help** menu and select the command **Resource/Plugin Manager**. Select the **CameoSOA+ Plugin** to download and install. After automatic download and installation restart MagicDraw to activate the plugin.

More about working with Resource Manager, see MagicDraw User Manual.pdf.

If you have already downloaded the **CameoSOA+ Plugin,** go to the **Help** main menu and select the **Resource/Plugin Manager**. Click the **Import** button to specify CameoSOA+ Plugin file location. After automatic extraction and installation restart MagicDraw to activate the Plugin.

To install on Mac OS X, **copy** the CameoSOA+ Plugin file to the MagicDraw installation folder. Then use the command line to go to the MagicDraw folder and **unzip** the CameoSOA+ Plugin.

### <span id="page-4-2"></span>**Sample of SoaML diagrams**

SoaML sample is included. You may find the **SoaML\_Diagrams.mdzip** project, with all SOA diagrams in the <MagicDraw installation folder>/samples/Cameo\_SOA+.

## <span id="page-5-0"></span>3 CAMEO SOA+ DIAGRAMS

The Cameo SOA+ Plug-in provides different types of diagrams for the SOA architecture and implementation:

- **•** ["Services Architecture Diagram.",](#page-5-1) on [page 6](#page-5-1)
- **•** ["Service Structure Diagram."](#page-7-1), on [page 8](#page-7-1)
- **•** ["Service Choreography Diagram.",](#page-9-0) on [page 10](#page-9-0)
- **•** ["Message Type Diagram."](#page-12-0), on [page 13](#page-12-0)
- **•** ["Composit Application Component Diagram.",](#page-13-1) on [page 14](#page-13-1)

### <span id="page-5-1"></span>**Services Architecture Diagram**

The Services Architecture Diagram represents the structure of a services architecture (see [Figure 1 on](#page-7-2)  [page 8\)](#page-7-2). It puts a set of services in context of each other and shows how participants work together. A Services Architecture is a network of participant roles, which provides and consumes services to fulfill a purpose. It defines for the types of participants and service realizations the requirement, which fulfill those roles. The roles defines the basic function that an entity may perform in a particular context. In contrast participant specify the type of a party that fills the role in the context of a specific services architecture. The participants specifies the type of a party that fills a role inside the services architecture to provide and employ services. The goal of the services architecture is to specify the SOA of the organization, community or process to provide mutual value.

### <span id="page-6-0"></span>**Service Architecture diagram elements**

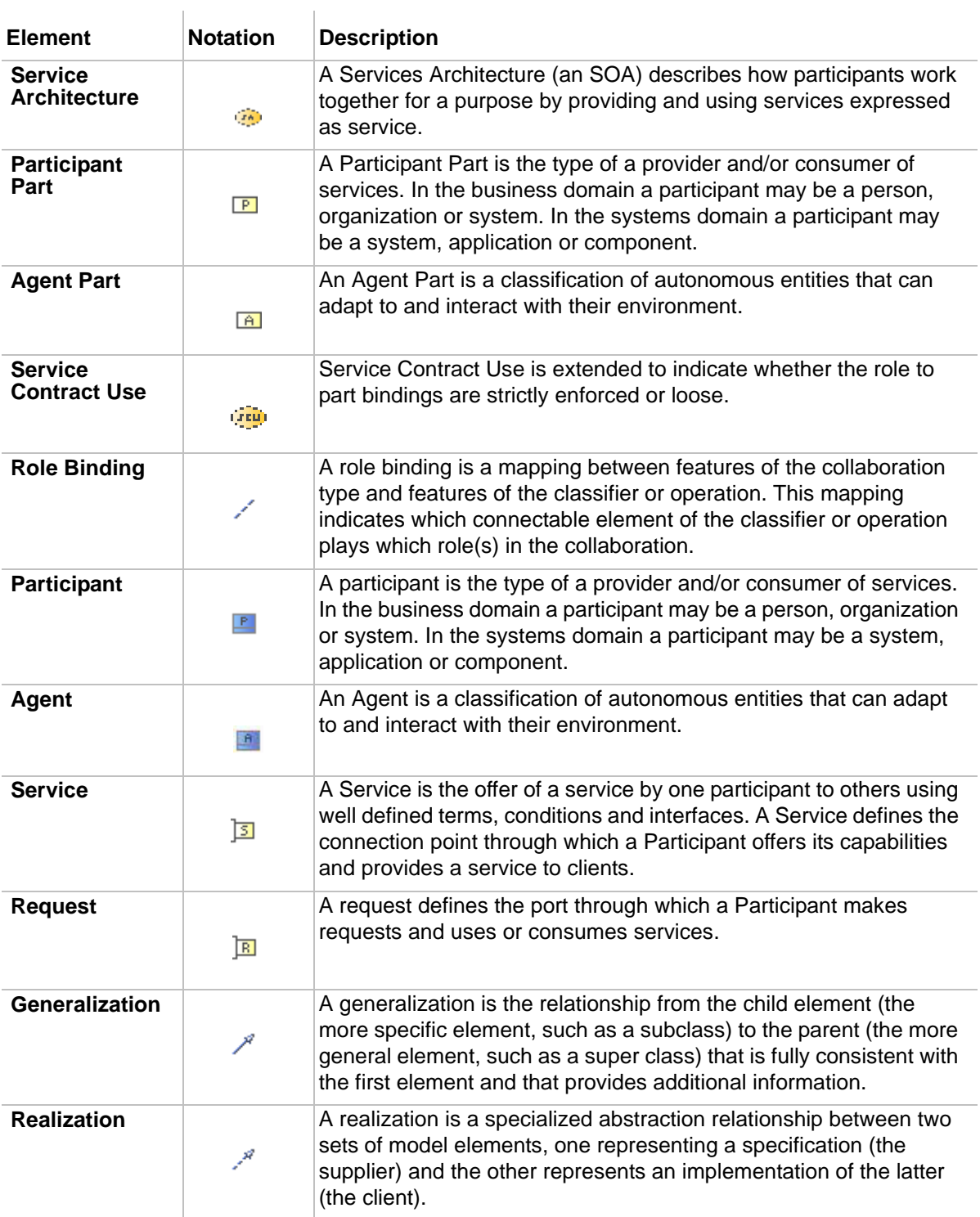

### <span id="page-7-0"></span>**Service Architecture diagram sample**

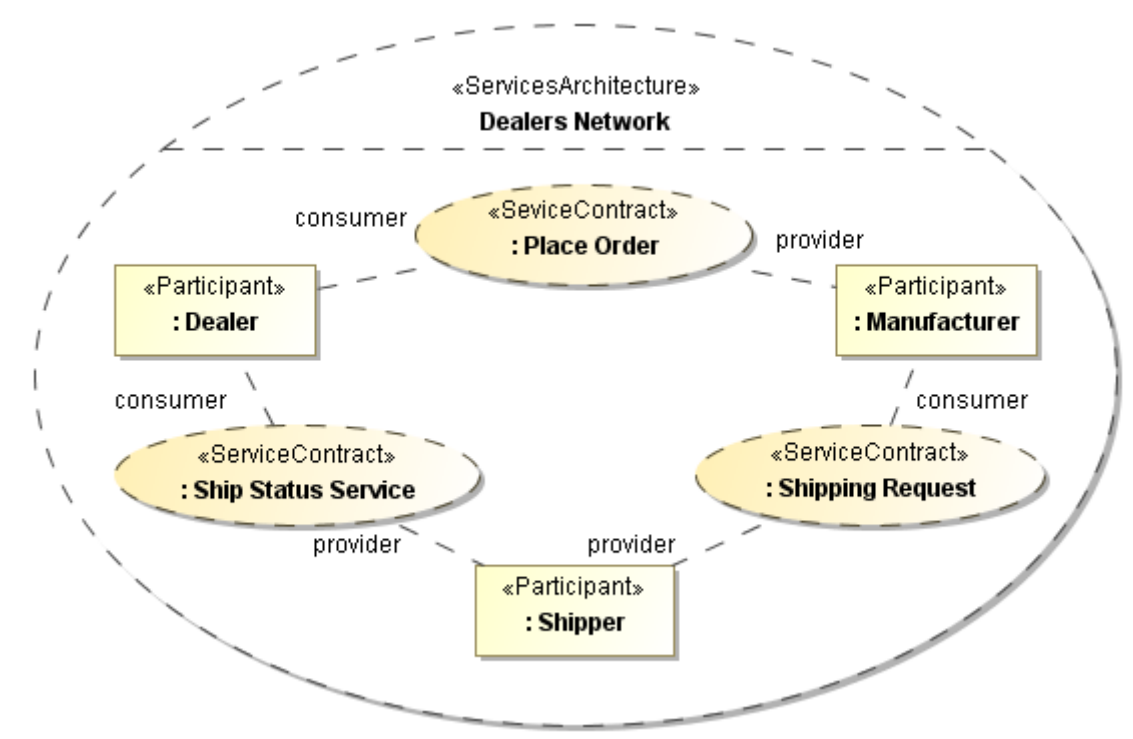

<span id="page-7-2"></span>*Figure 1 -- Service Architecture diagram sample*

[Figure 1](#page-7-2) illustrates a services architecture involving three participants (dealer, manufacturer, and shipper) and three services (Place Order Service, Ship Status Service, and Shipping Request Service). This services architecture shows how a community of dealers, manufacturers, and shippers can work together. Each party must provide and use the services specified in the architecture. If they do, they will be able to participate in this community.

This business to business SOA specifies the roles of the parties and the services they provide and use without specifying anything about who they are, their organizational structure, or internal processes. No "controller" or "mediator" is required as long as each agrees to the service contracts. By specifying a ServicesArchitecture we can understand the services in our enterprise and communities in context and recognize the real (business) dependencies that exist between the participants.

The purpose of the services architecture may also be specified as a comment. Each participant in a ServicesArchitecture must have a port that is compatible with the roles played in each ServiceContract role it is bound to.

### <span id="page-7-1"></span>**Service Structure Diagram**

A Service Structure Diagram illustrates a Service Contract, defines terms, conditions, interfaces and choreography that interacting participant must agree to (directly or indirectly) for the services to be enacted. The full specification of a service which includes all the information, choreography and any other "terms and conditions" of the service.

The basis of the service contract is also a UML collaboration that is focused on the interactions involved in providing a service. A participant plays a role in the larger scope of a Services Architecture and also plays a role as the provider or user of services specified by Service Contracts.

#### <span id="page-8-0"></span>**Service Structure diagram elements**

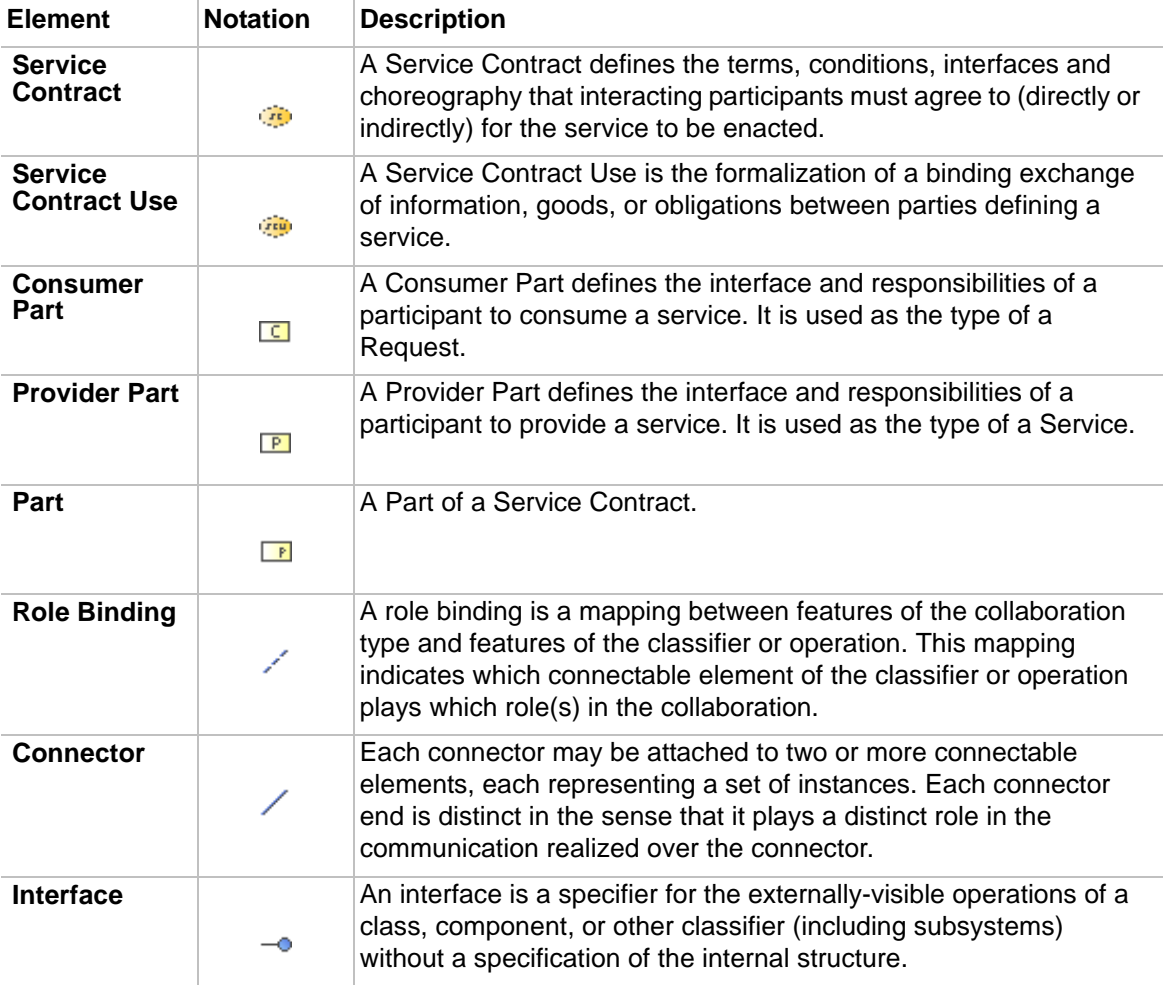

#### <span id="page-8-1"></span>**Service Structure diagram sample**

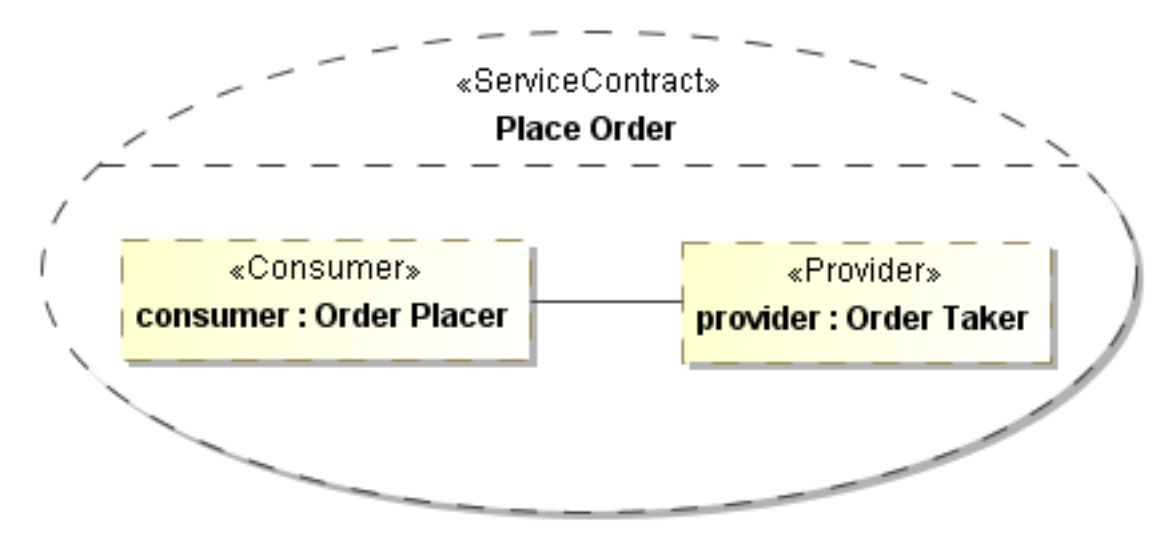

*Figure 2 -- Sample of the Service Structure diagram*

The example above shows a ServiceContract which defines the terms, conditions, interfaces, and choreography for the Place Order Service. Further the participants, which must directly or indirectly agree for a interaction and enacted the service. A ServiceContract is a binding contract - binding on any participant that has a service point typed by a role in a service contract.

## <span id="page-9-0"></span>**Service Choreography Diagram**

The choreography is a specification of what is transmitted and when it is transmitted between parties to enact a service exchange. The service choreography diagram specifies exchanges between the parties - the data, assets, and obligations that go between the parties. The choreography defines what happens between the provider and consumer participants without defining their internal processes - their internal processes do have to be compatible with their ServiceContracts.

### <span id="page-10-0"></span>**Service Choreography diagram elements**

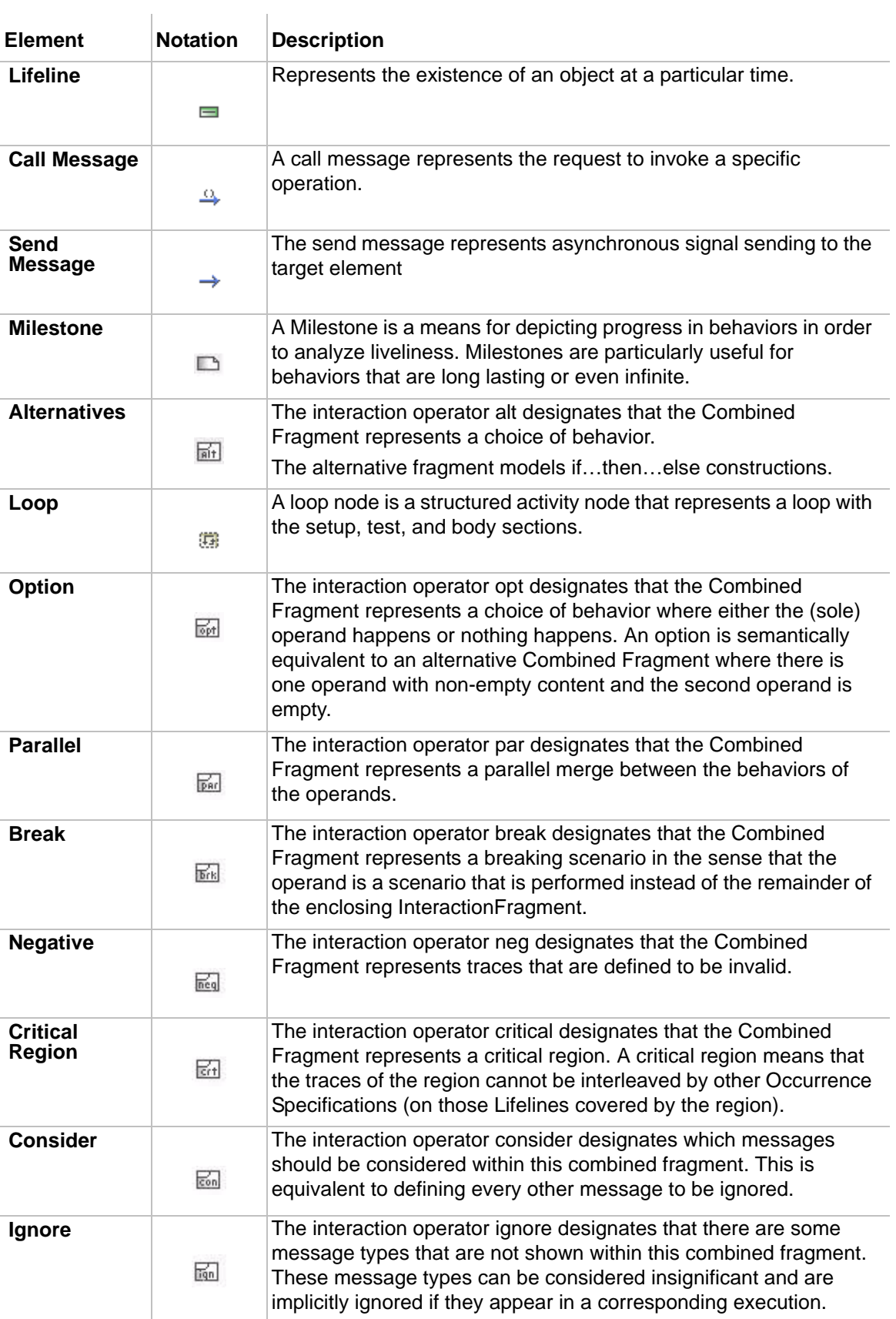

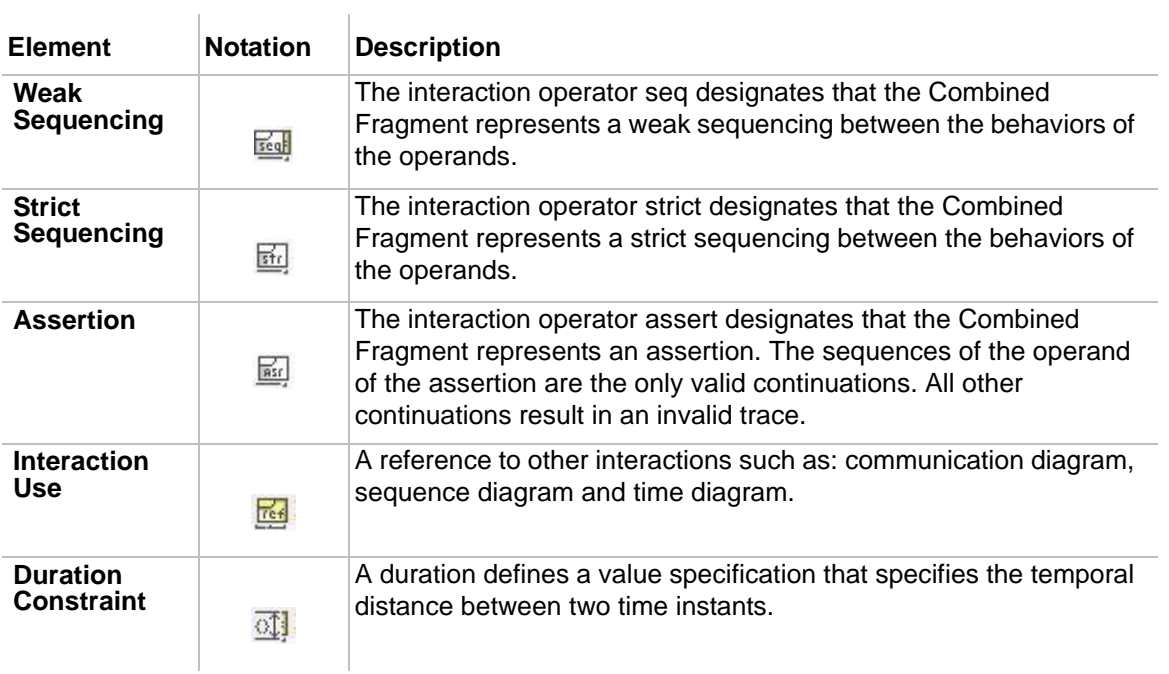

### <span id="page-11-0"></span>**Service Choreography diagram sample**

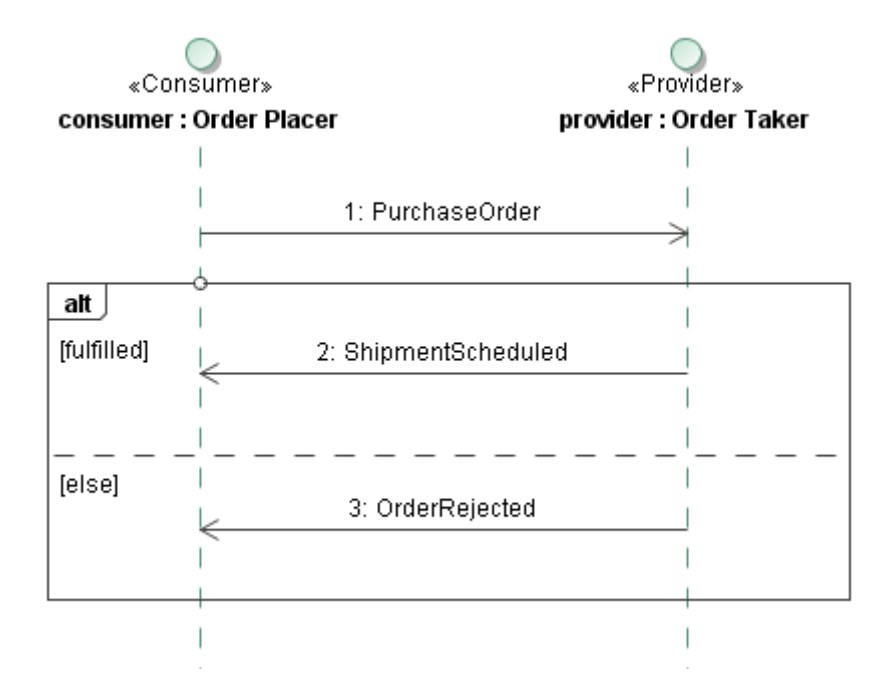

<span id="page-11-1"></span>*Figure 3 -- Sample of the Choreography diagram*

The sample of choreography diagram shown on [Figure 3](#page-11-1) illustrates how contract roles must interact to fulfill service contract. The service contract separates the concerns of how all parties agree to provide or use the service from how any party implements their role in that service, or from their internal business process. The requirements for entities playing the roles in a ServiceContract are defined by consumer and provider used as the type of the role. The consumer and provider types specify the provided and required interfaces that define all of the operations or signal receptions needed for the role it types - these will be every obligation, asset or piece of data that the entity can send or receive as part of that service contract.

 $\overline{1}$ 

## <span id="page-12-0"></span>**Message Type Diagram**

A Message Type is a kind of value object that represents information exchanged between participant requests and services. This information consists of data passed into and/or returned from the invocation of an operation or event signal defined in a service interface. Message Types are used to aggregate inputs, outputs, and exceptions to service operations as in WSDL. Message Types represent "pure data" that may be communicated between parties - it is then up to the parties, based on the SOA specification, to interpret this data and act accordingly. As "pure data" message types may not have dependencies on the environment, location, or information system of either party - this restriction rules out many common implementation techniques such as "memory pointers," that may be found inside of an application. Good design practices suggest that the content and structure of messages provide for rich interaction of the parties without unnecessarily coupling or restricting their behavior or internal concerns.

Message Type diagram elements

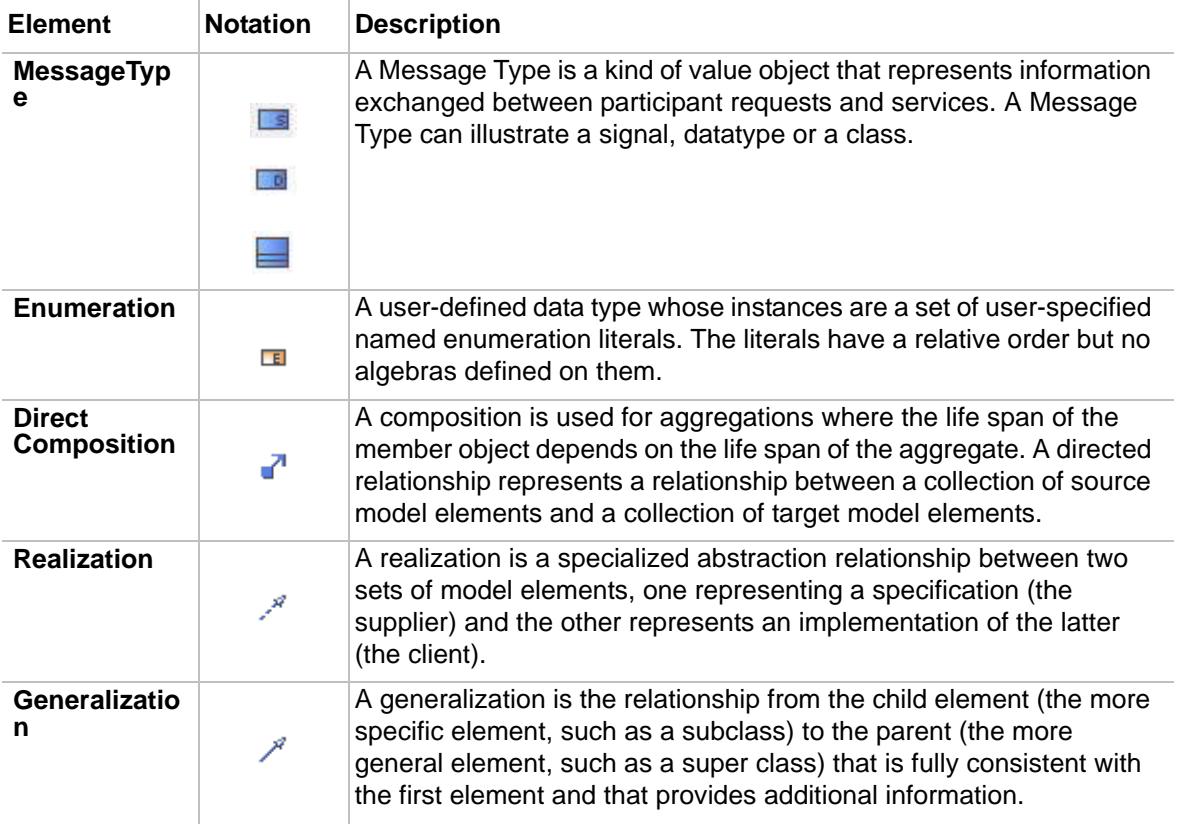

### <span id="page-13-0"></span>**Message Type diagram sample**

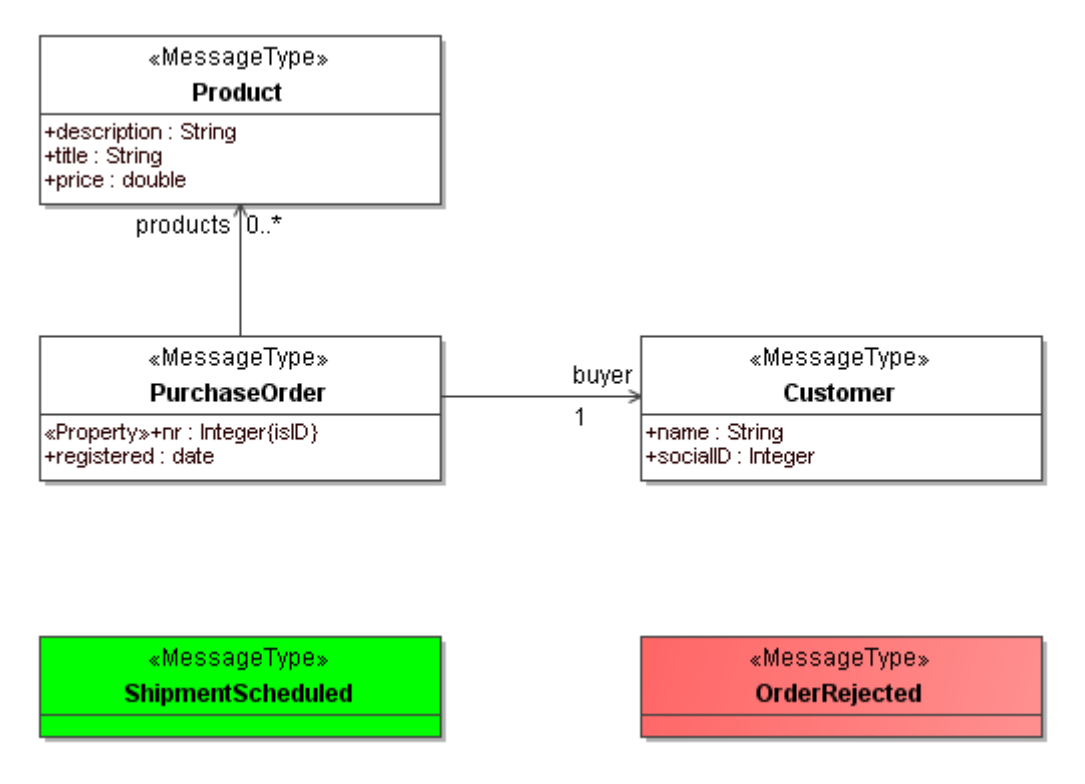

<span id="page-13-2"></span>*Figure 4 -- Sample of the Message Type diagram*

[Figure 4](#page-13-2) shows a couple of Message Types that may be used to define the information exchanged between service consumers and providers. These Message Types may be used as types for operation parameters. Message Types can have associations with other message and data types.

## <span id="page-13-1"></span>**Composit Application Component Diagram**

A Composit Application Component Diagram specifies the architecture for a particular Participant.

It illustrates how sub-participants and external collaborations work together and stand often in relations to a business process. Although it shows connections to external services over services and requests, which allow the implementation of service interfaces.

A ParticipantArchitecture describes how internal participants work together for a purpose by providing and using services expressed as service contracts. The participant architecture is a kind of services architecture for a particular participant. By expressing the use of services, the ParticipantArchitecture implies some degree of knowledge of the dependencies between the participants in the context of the containing participant. A participant architecture is similar to the ServicesArchitecture and the similar parts of the descriptions will be not repeated here, for a detailed view look in the description of the ServiceArchitecture diagram. The only difference is that a participant architecture is based on a structured classifier rather than a collaboration and can therefore for external ports that represent interactions with external participants. A Participant may play a role in any number of services architecture thereby representing the role a participant plays and the requirements that each role places on the participant.

### <span id="page-14-0"></span>**Composit Application Component diagram elements**

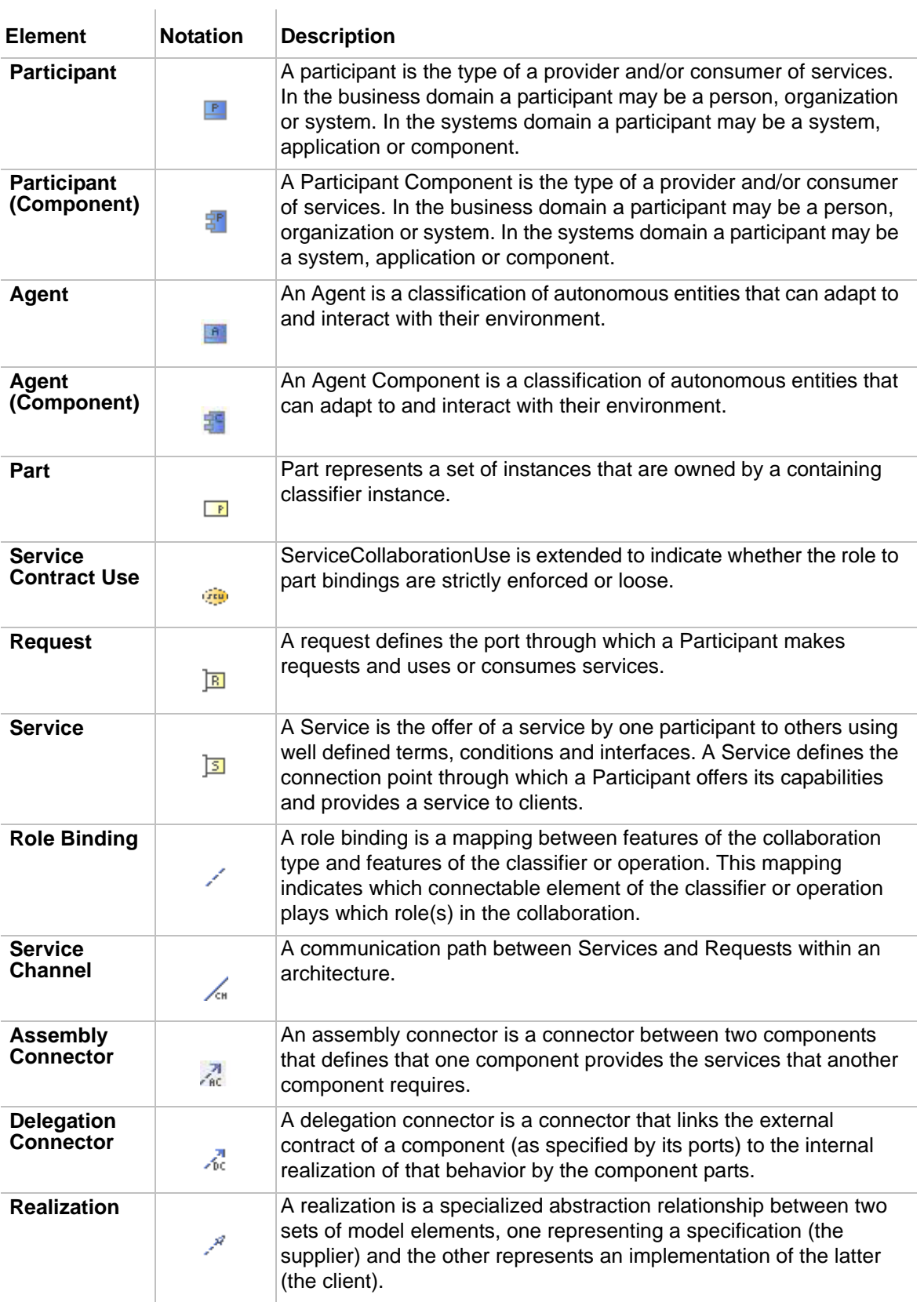

### <span id="page-15-0"></span>**Composit Application Component diagram sample**

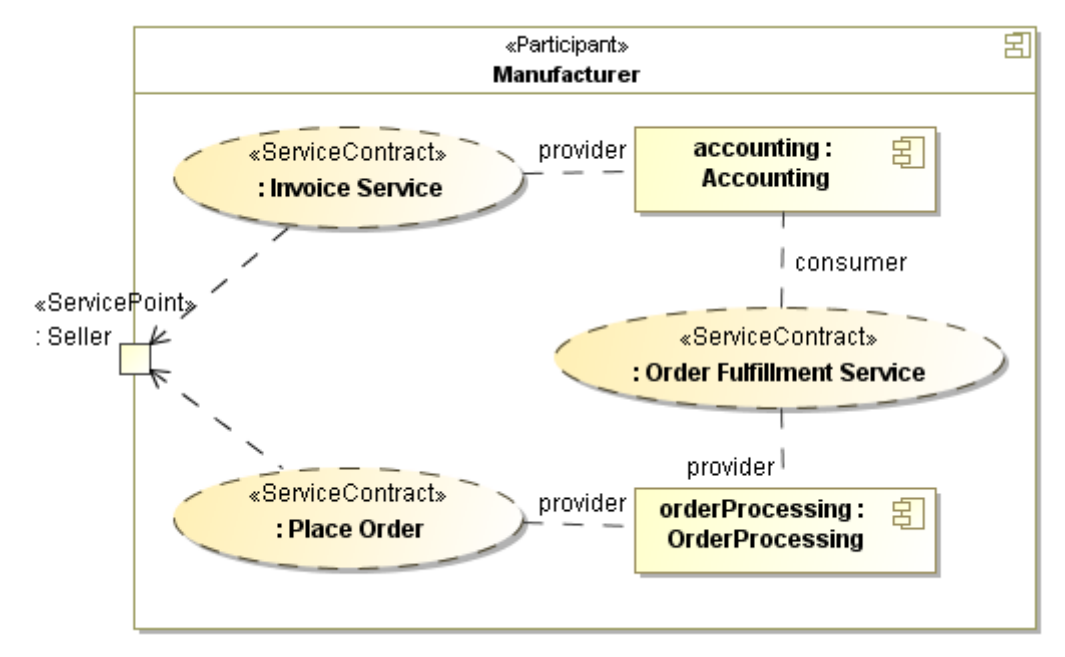

<span id="page-15-1"></span>*Figure 5 -- Sample of the Composite Application Component diagram*

[Figure 5](#page-15-1) shows a participant's services architecture. The "Manufacturer component" is composed of "Accounting" and "Order Processing." The "seller" service port on the Manufacturer component shows the external responsibility of the manufacturer, which is then delegated to the accounting and order processing parts. In participant architecture there are frequently services connected between internal roles or between internal roles and external ports. The "Order Fulfillment Service" shows a service that is internal to the Manufacturer while both the "InvoicingService" and "Place Order Service" are delegated from the Manufacturer component to the internal participants, Accounting, and OrderProcessing, respectively.

The business process of the manufacturer is the behavior that may be associated with the participant's services architecture. Each role in the architecture corresponds with a swim lane or pool in the business process.

## <span id="page-16-0"></span>4 CAMEO SOA+ VALIDATION RULES

The CameoSOA+ Plugin includes a list of already existing validation rules, which check if the appropriate parameters are defined.

All validation rules that are included in CameoSOA+ Plugin are listed in table below.

#### TABLE 1. **Cameo SOA+ validation rules for SoaML models**

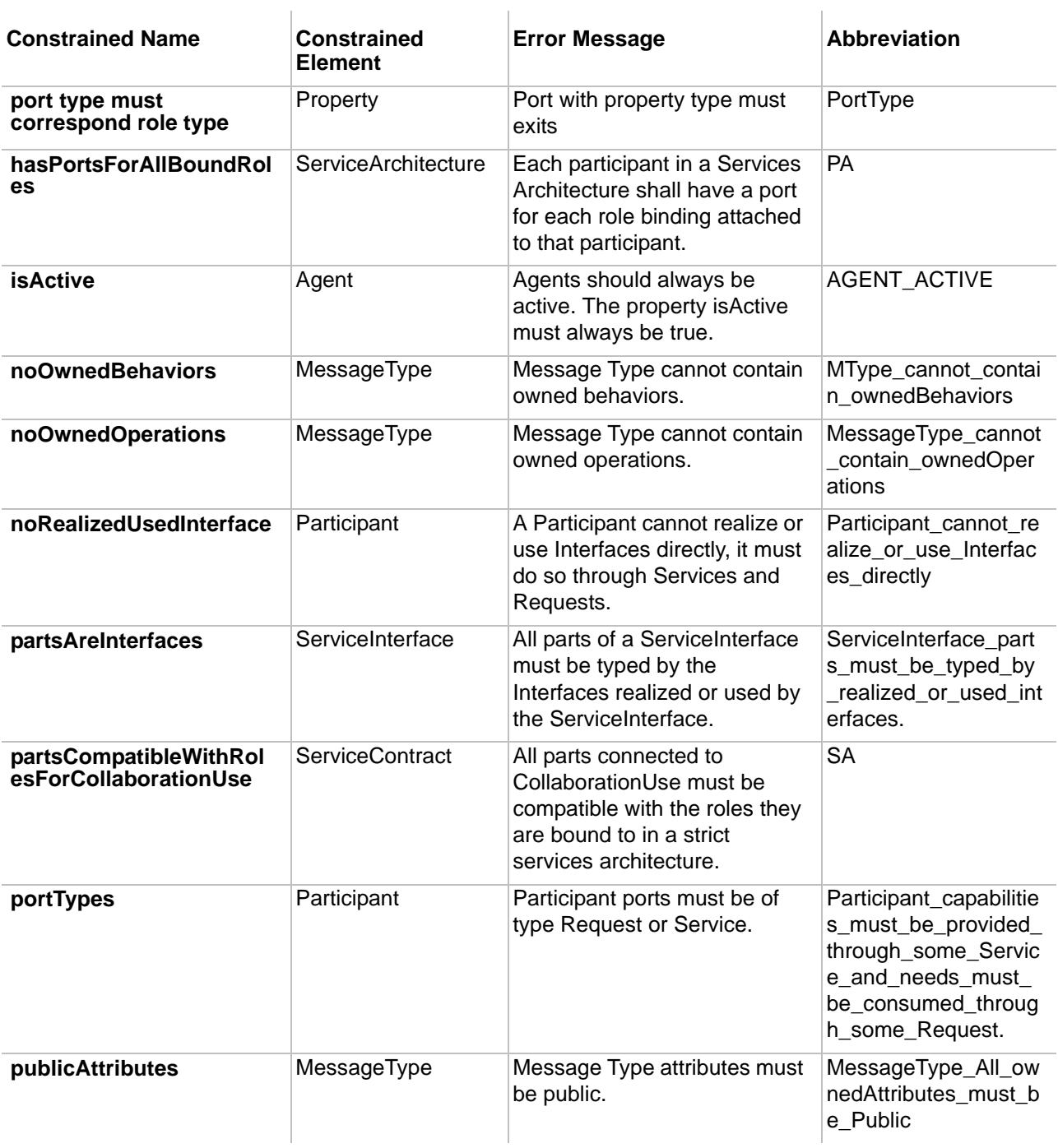

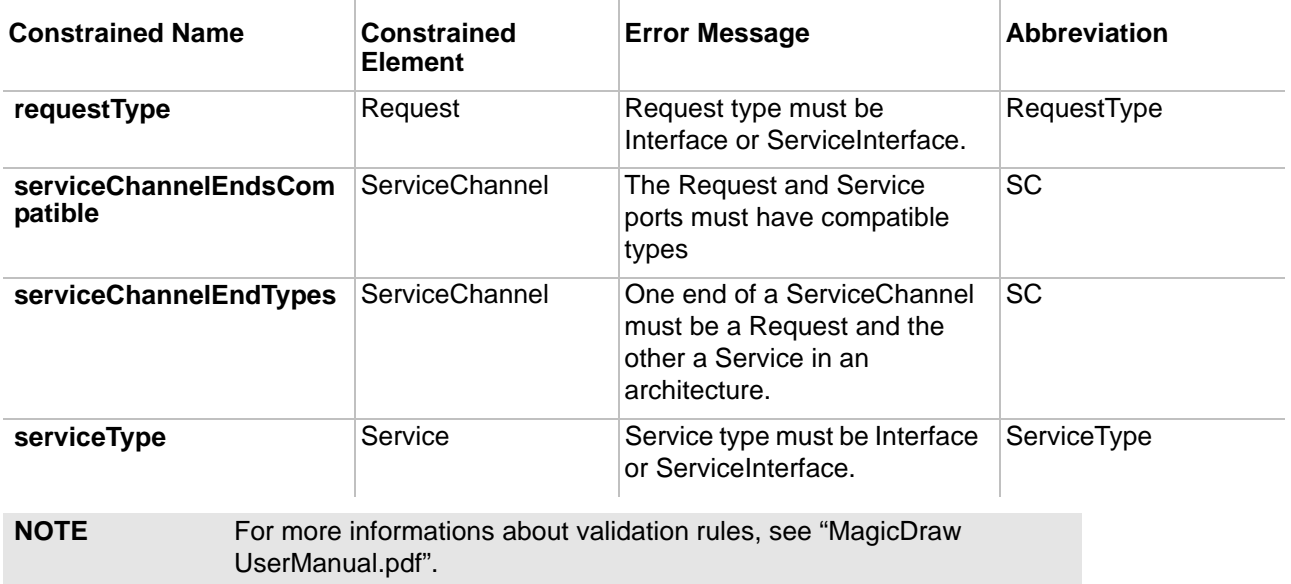

## <span id="page-18-0"></span>5 CAMEO SOA+ STEREOTYPES

The CameoSOA+ Plugin includes Stereotypes, which will be illustrate in the following table with a short documentation which describes them.

#### TABLE 1. **SoaML profile stereotypes**

 $\overline{\phantom{a}}$ 

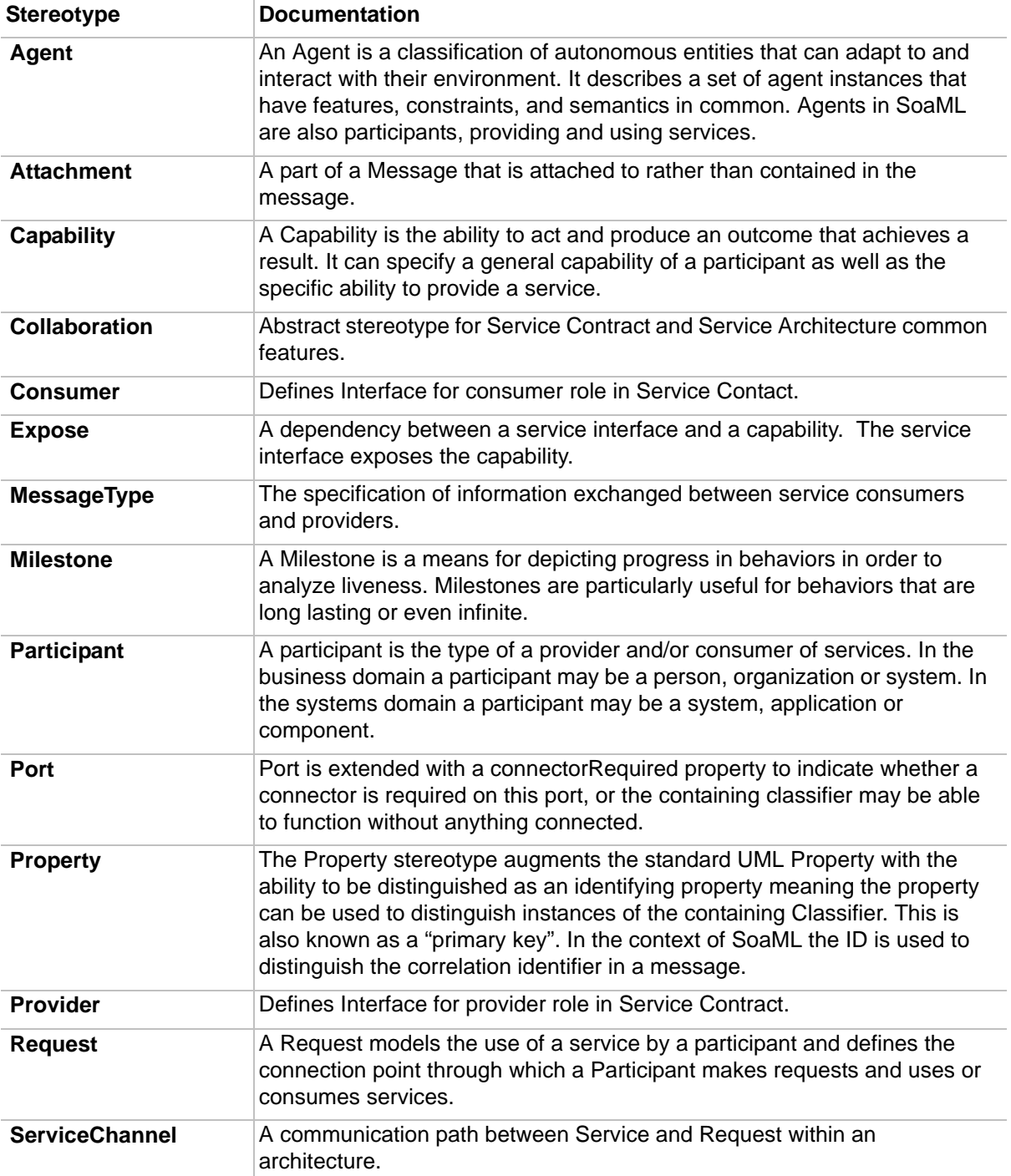

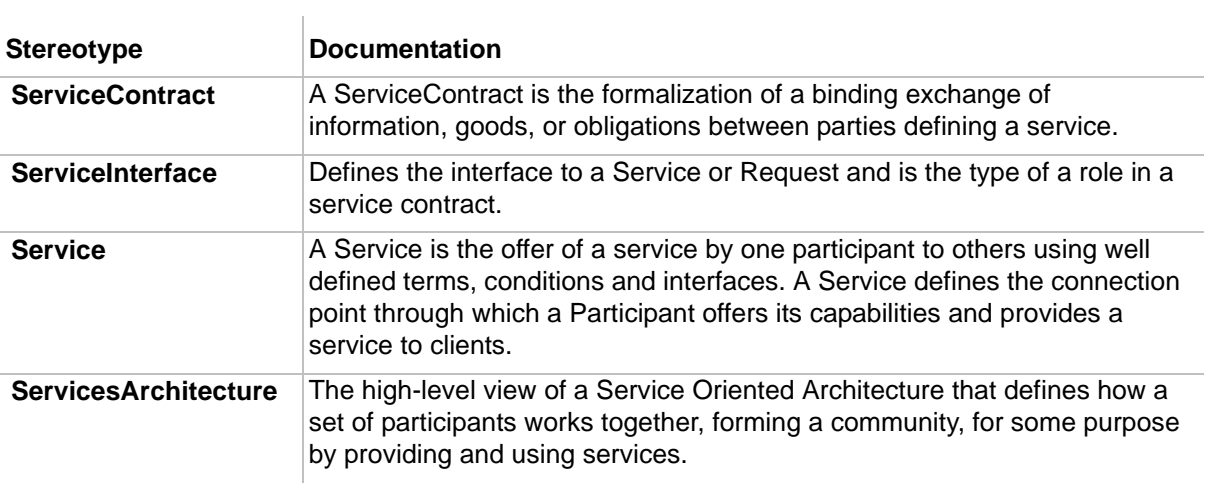

## <span id="page-20-0"></span>6 CAMEO SOA+ TUTORIAL

This tutorial provides a step-by-step instructions for easy start in the world of service oriented architecture using the Cameo SOA+ plug-in of MagicDraw.

You will learn how to create and structure new project. In the next steps you will create a Services Architecture and Participants, how to create a high level view of the services by defining service contracts.

We will start by the definition of a problem area community, that means how a set of participants work together for some purpose by providing and using services. Later we will refine the services and message details.

The "community" in this case is a set of manufactures, dealers and shippers. the described architecture could be created by a trade organization or a major player. In this tutorial we will call this community the *Dealer Network*. The intend of this architecture is to allow a marketplace of dealers, manufactures and shippers work together easily by:

- **•** Allowing existing and new "players" in the marketplace by provided and use each others services as defined in the architecture.
- **•** Defining these services to be independent of any participant technologies or internal business processes.
- **•** Having well defined "contracts" for how they work together.

### <span id="page-20-1"></span>**Step 1. Start modelling**

In this step we will prepare environment and create a new project for modelling our new architecture. We will use SOA Engineer MagicDraw perspective for more efficient modelling.

> 1. Switch current MagicDraw perspective to the **SOA Engineer** perspective. Switching to this perspective will hide all non SOA relative MagicDraw menus. Select Options->Perspectives->Per

spectives and from the main MagicDraw menu. Choose **SOA Engineer** in **Select Perspective**  dialog (see [Figure 1 on page 22](#page-21-0)) and click **Apply** button.

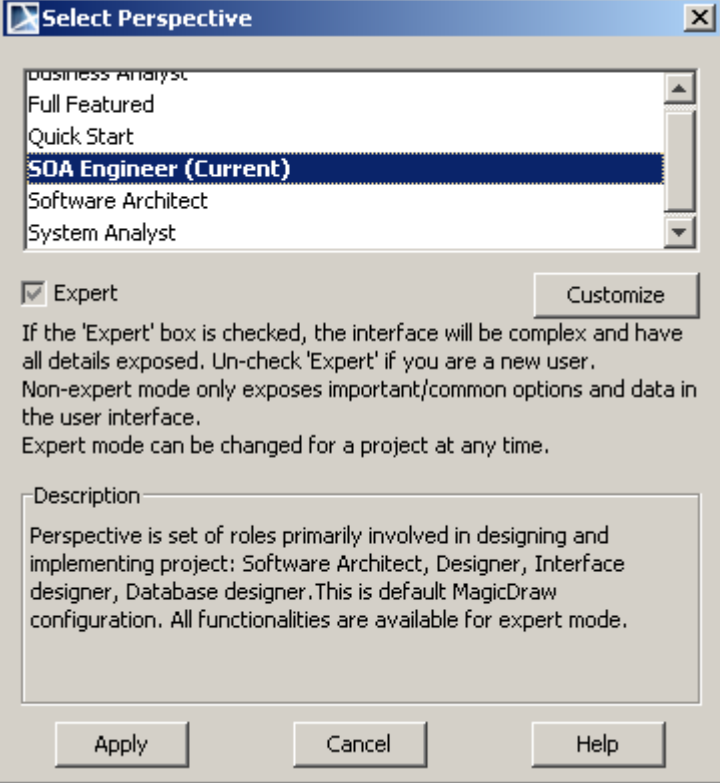

<span id="page-21-0"></span>*Figure 1 -- Selecting SOA Engineer perspective from available MagicDraw perspectives*

2. Create a new Cameo SOA+ project in MagicDraw. From the **File** menu, choose command **New Project** and then select the **Cameo SOA+ Project** icon. Name project *DealerNetwork* and click **OK** button (see [Figure 2 on page 22](#page-21-1))**.** 

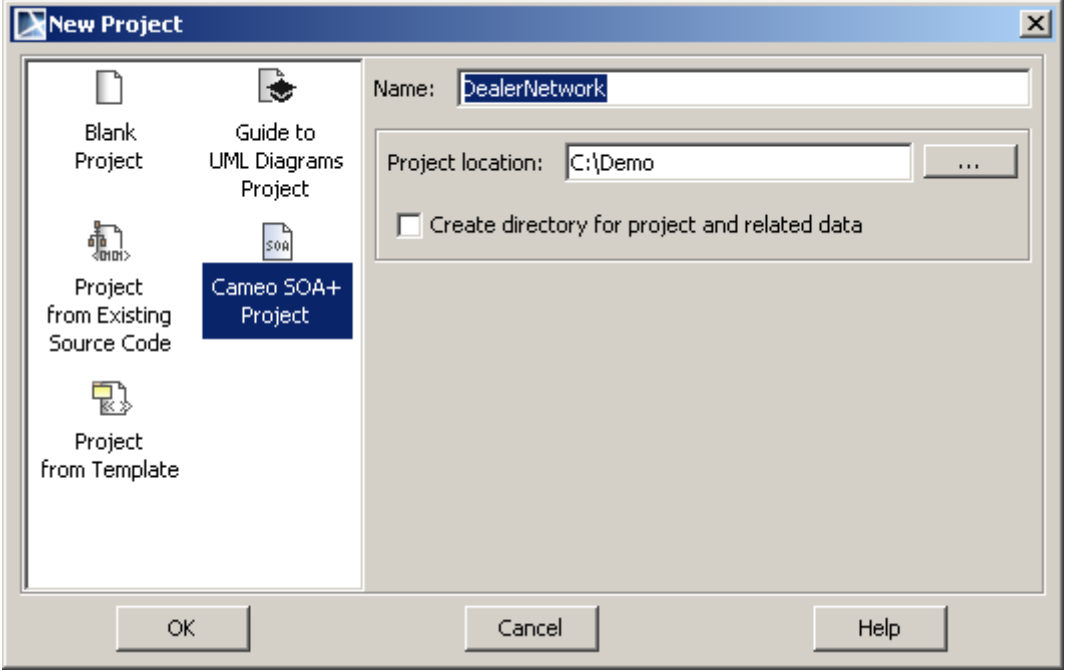

<span id="page-21-1"></span>*Figure 2 -- Creating Cameo SOA+ Project using MagicDraw New Project dialog*

New created Cameo SOA+ project will have SoaML, Cameo SOA+ and Provisioning profiles applied. This profile might be hidden/shown using **Show Auxiliary Resources button** in Containment tree toolbar. Hide this profiles to get model tree showing our services architecture only.

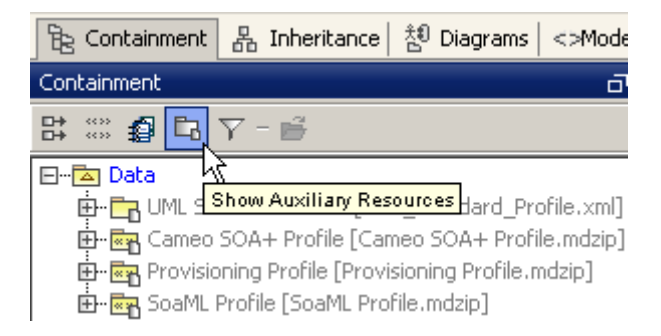

*Figure 3 -- Hiding profiles in model tree using Show Auxiliary Resources button*

SoaML profile contains SoaML modeling language stereotypes. Modeling environment configurations and SoaML validation rules are stored in Cameo SOA+ profile. Provisioning profile contains stereotypes for service deployment modeling.

- 3. Create under the root Data model a new *Dealer Network* package. We will keep all Dealer Network related data and services there:
	- 3.1 Right-click on the *Data* root model in Containment tree and select **New Element-**>**Package** from the context menu.
	- 3.2 Type the package name *Dealer Network*.

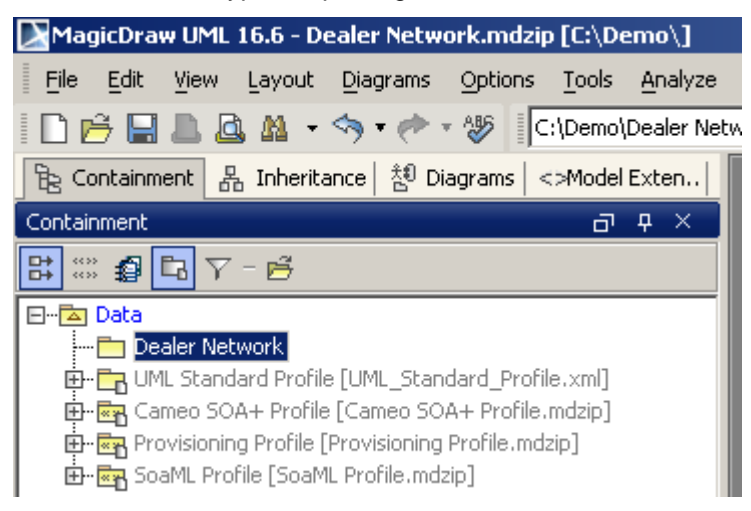

*Figure 4 -- The Dealer Network package*

### <span id="page-22-0"></span>**Step 2. Modeling Services Architecture**

Now we will create service architecture for *Dealer Network*. The Service Architecture diagram shows how different roles work together and interacts with each other. In this step we will create the services architecture with defined participants.

1. Create new Services Architecture package in *Dealer Network* package as shown on [Figure 5](#page-23-0)  [on page 24.](#page-23-0) for keeping our services architecture.

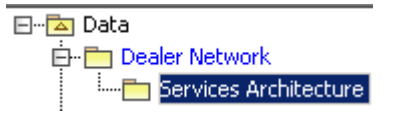

- <span id="page-23-0"></span>*Figure 5 -- Package for Services Architecture*
	- 2. Create new Services Architecture diagram in the *Services Architecture* package for describing service architecture. Right click on the *Services Architecture* package In containment tree and select **New Diagram->Cameo SOA+->Service Architecture Diagram**. Name created diagram as *DNA Services Architecture Network*.
	- 3. Draw a Service Architecture
		- 3.1 In Services Architecture diagram toolbar click the **Service Architecture** button
			- and click on the diagram pane to draw the Service Architecture shape.
		- 3.2 Type in the name of Services Architecture as *Dealer Network Architecture* (see [Figure 6 on page 24\)](#page-23-1)

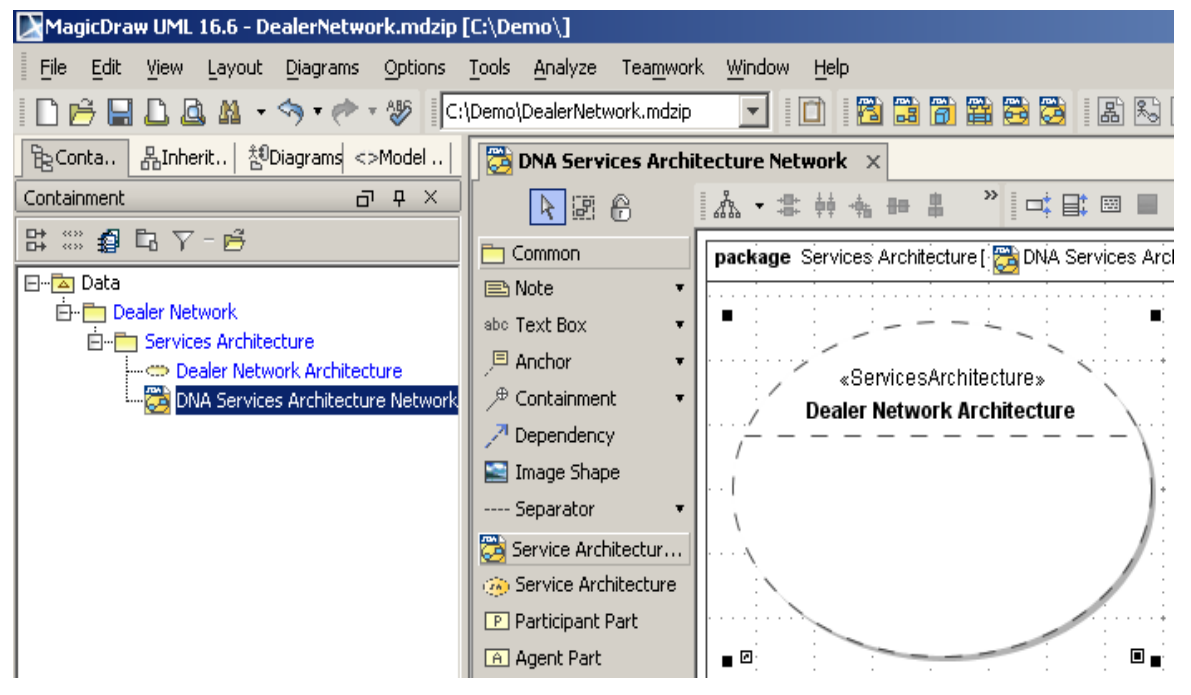

<span id="page-23-1"></span>*Figure 6 -- Dealer Network Architecture in Service Architecture Diagram*

- 4. Create three Participant Parts for Dealer, Shipper and Manufacturer in the *Dealer Network Architecture:*
	- 4.1 In the diagram toolbar click the **Participant Part** button **P**. Click on the *Dealer Network Architecture* collaboration shape to draw the participant part.

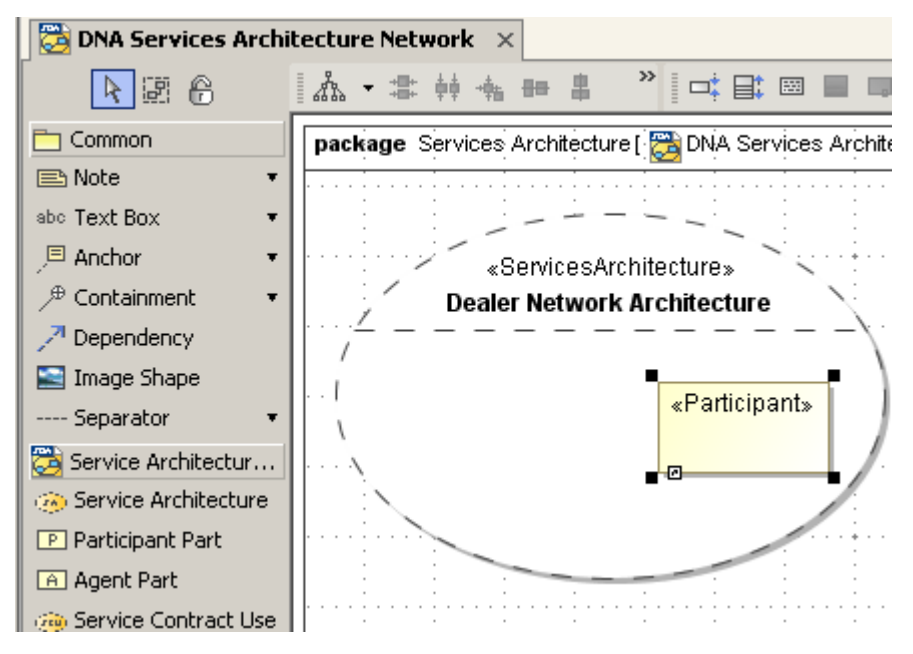

*Figure 7 -- New created Participant Part*

 4.2 Click on Participant Part and type **"***: Manufacturer***"** when press Ctrl+Enter to apply entered name (see [Figure 8 on page 25\)](#page-24-0). MagicDraw will create Participant Manufacturer too (see [Figure 9 on page 26](#page-25-1)).

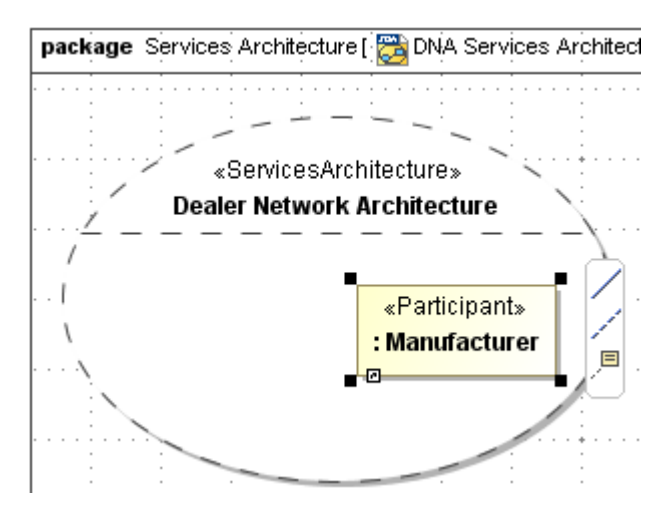

<span id="page-24-0"></span>*Figure 8 -- Naming Participant Part*

| 몽, Inheritance│ 챊 Diagrams│ <> Mo<br>Containment       |  |  |  |  |
|--------------------------------------------------------|--|--|--|--|
| Containment                                            |  |  |  |  |
| $\left  \frac{\cos x}{\cos x} \right $<br>嗅<br>터 스 - 모 |  |  |  |  |
| Data                                                   |  |  |  |  |
| Dealer Network                                         |  |  |  |  |
| □ Services Architecture                                |  |  |  |  |
| <b>⊞ _ Manufacturer</b> «Participant»                  |  |  |  |  |
|                                                        |  |  |  |  |
| DNA Services Architecture Network                      |  |  |  |  |

<span id="page-25-1"></span>*Figure 9 -- Automatically created Manufacturer participant in the model*

You may use Show Applied Stereotype button from Containment tree to enable/disable showing stereotypes in the model tree (see [Figure 10 on page 26\)](#page-25-2)

| Containment                                               |  |  |  |
|-----------------------------------------------------------|--|--|--|
| ᇳ᠁<br>o                                                   |  |  |  |
| Show Applied Stereotypes in Browser<br>The Dealer Network |  |  |  |
|                                                           |  |  |  |

<span id="page-25-2"></span>*Figure 10 -- Disabling/enabling showing stereotype in model tree.*

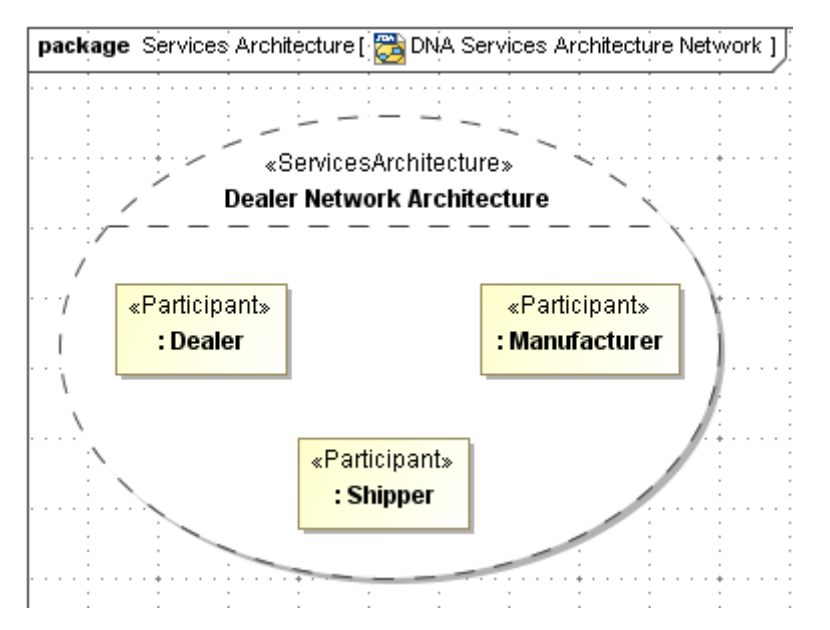

 4.3 Repeat the steps 3.1 and 3.2 to create two more Participant Parts, name them **":Dealer"** and **":Shipper**".

<span id="page-25-3"></span>*Figure 11 -- Dealer Network Architecture Service Architecture with Participant Parts inside*

### <span id="page-25-0"></span>**Step 3. The Service Structure**

In this step we will specify the agreements between the parties which consume and provide service. For this we will create three Service Structure diagrams, the Service Contracts to each service. Theses ServiceContracts will specify the roles of the provider and the consumer which can be filled out from any participant of our *Dealer*  *Network*. The Service Contract will also define which informations, products, assets, value and obligations will flow between these two parties.

1. Create package Services in Dealer Network package. We will keep our services there.

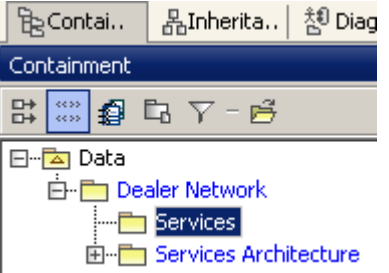

*Figure 12 -- Package for Services*

2. In *Services* package create *Place Order Service* package and a **Service Structure diagram** in the *Place Order Service* package. Use **New Diagram***->Cameo SOA***+ ->Service Structure Diagram** from *Place Order Service* package context menu. Name new Service Structure diagram as a *Place Order Service*.

| MagicDraw UML 16.6 - DealerNetwork.mdzip [C:\Demo\] |                                              |                                                            |
|-----------------------------------------------------|----------------------------------------------|------------------------------------------------------------|
| File<br>Edit<br>View<br>Diagrams<br>Layout          | Analyze<br>Options<br>Tools                  | Window<br><b>Teamwork</b><br>Help                          |
| M                                                   | ₩<br>C:\Demo\DealerNetwork.mdzip             | 商用商用商商                                                     |
| Geront 品 Inhe 첺 Dia  <br>≺>Mode.l                   | $\overline{33}$ Place Order Service $\times$ |                                                            |
| P.<br>Containment.<br>$\times$<br>⋴                 | 下国<br>6                                      |                                                            |
| 맓<br>€<br>$BY - B$<br>88.55                         | Common                                       | package Place Order Service [ $\Box$ Place Order Service ] |
|                                                     |                                              |                                                            |
| 최<br>Data<br>E-l                                    | en Note                                      |                                                            |
| Dealer Network<br>F-                                | abc Text Box                                 |                                                            |
| <b>白−□ Services</b>                                 | 归 Anchor                                     |                                                            |
| <b>E</b> Place Order Service<br>Place Order Service | $\mathcal P$ Containment<br>$\mathbf{r}$     |                                                            |
| E- <sup>1</sup> Services Architecture               | $\sqrt{ }$ Dependency                        |                                                            |

*Figure 13 -- Place Order Services package and the diagram*

3. Draw a Service Contract element in the Service Structure diagram, using the **Service Con-**

**tract** button from the diagram toolbar and name created Service Contract as *Place Order*  (see [Figure 14 on page 28\)](#page-27-0).

3.1 Name ServiceContract as *Place Order* and close dialog.

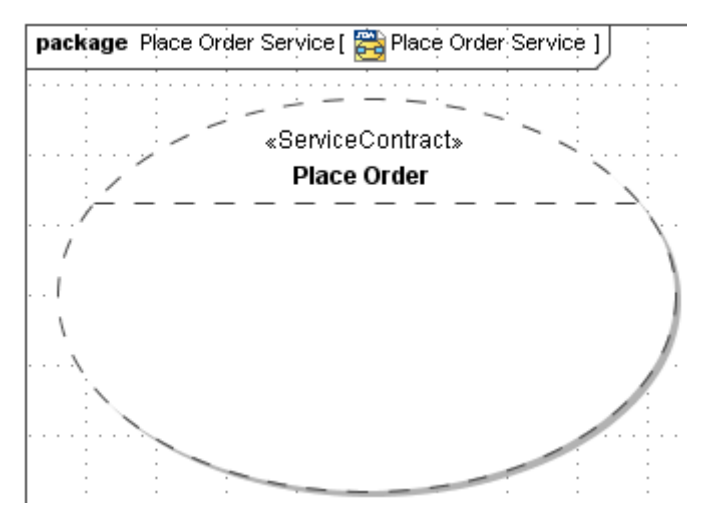

<span id="page-27-0"></span>*Figure 14 -- The Service Contract element named Place Order*

4. Create provider in the *Place Order* Service Contract element using the **Provider Part** button from the diagram toolbar and name it as **"provider :** *Order Take***".**

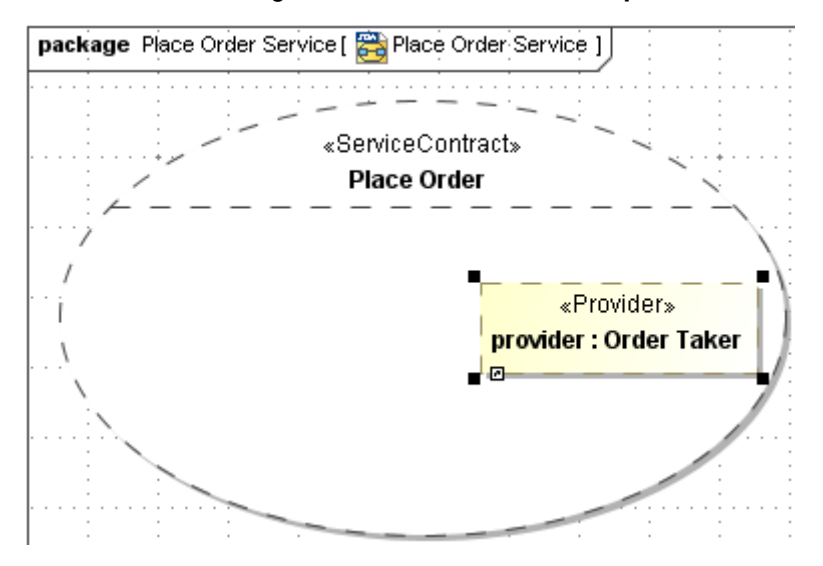

*Figure 15 -- Place Order Service Contract with Service Interface Part.* 

5. Create consumer in the *Place Order* Service Contract element using the **Consumer Part** button from the diagram toolbar and name it as **"consumer :** *Order Placer***"**.

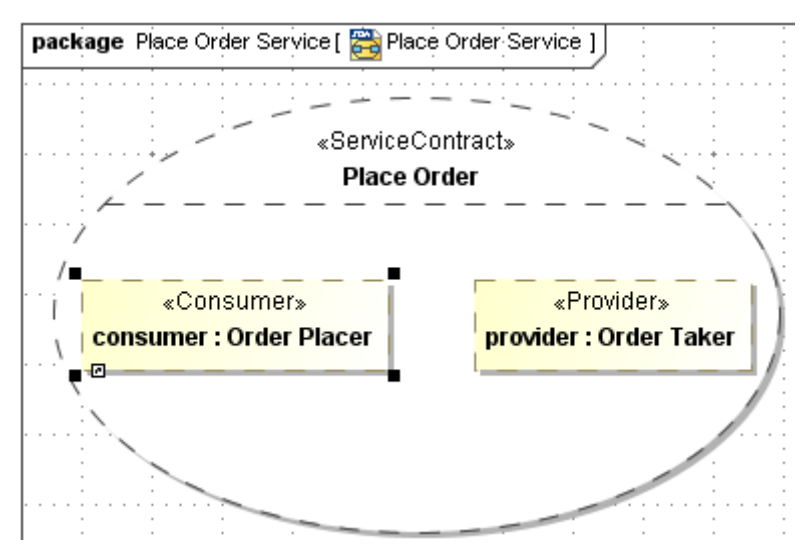

*Figure 16 -- Place Order Service Contract with consumer and provider*

6. Connect consumer with provider using Connector from consumer smart manipulator (see [Figure 17 on page 29](#page-28-0) and [Figure 18 on page 29](#page-28-1))

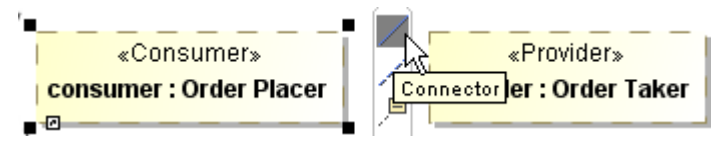

<span id="page-28-0"></span>*Figure 17 -- Smart manipulator toolbar of the Service Interface, the Connector relationship.*

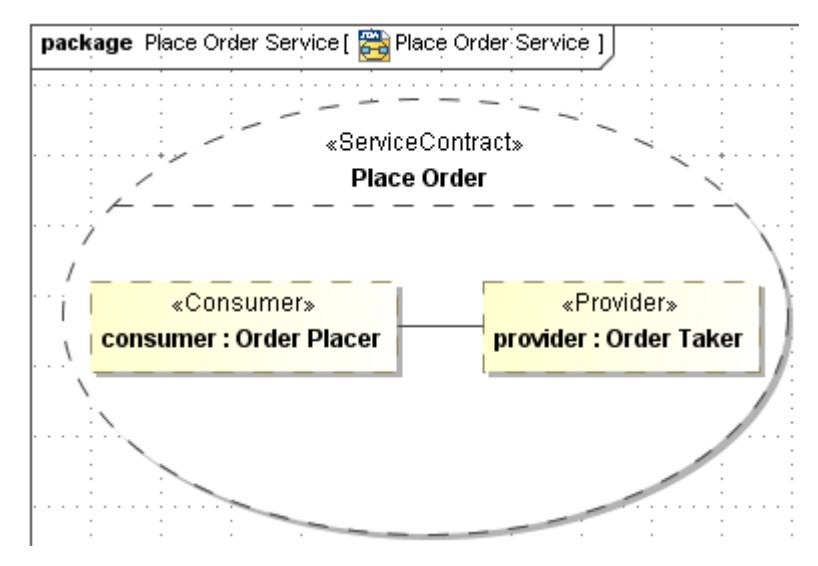

<span id="page-28-1"></span>*Figure 18 -- Place Order Service Contract with consumer connected to provider*

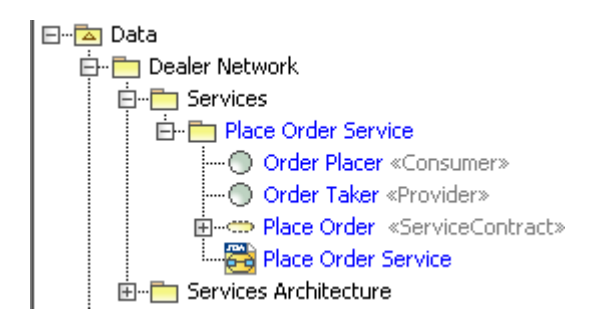

*Figure 19 -- Model with the Service Contract for Place Order and Interfaces*

7. Repeat the steps 1 to 6 to create *Shipping Request Services* package and the Service Structure diagram with consumer and provider as shown on [Figure 20 on page 30.](#page-29-0)

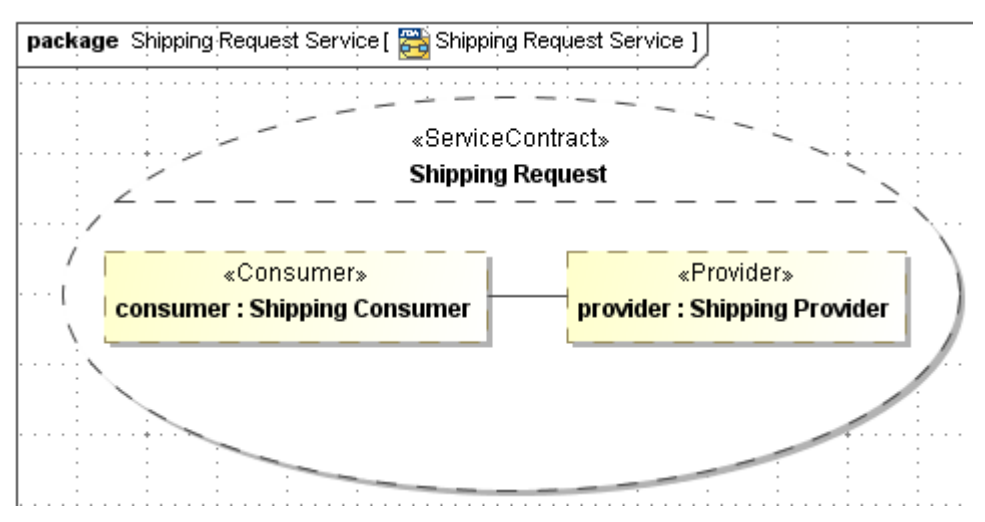

<span id="page-29-0"></span>*Figure 20 -- The Shipping Request Service Contract with consumer and provider*

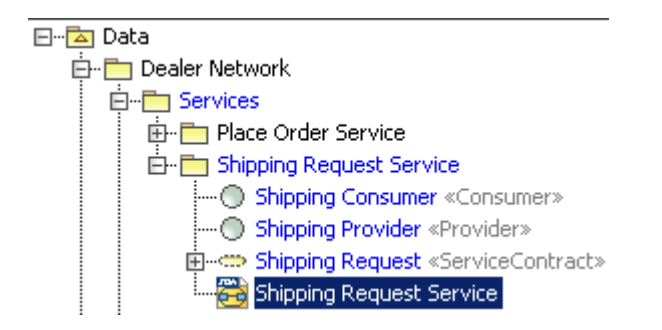

*Figure 21 -- Model with the Service Contract for Shipping Request and Interfaces*

8. Repeat the steps 1 to 6 to create one more *Ship Status Service* as shown on [Figure 22 on](#page-30-1)  [page 31](#page-30-1).

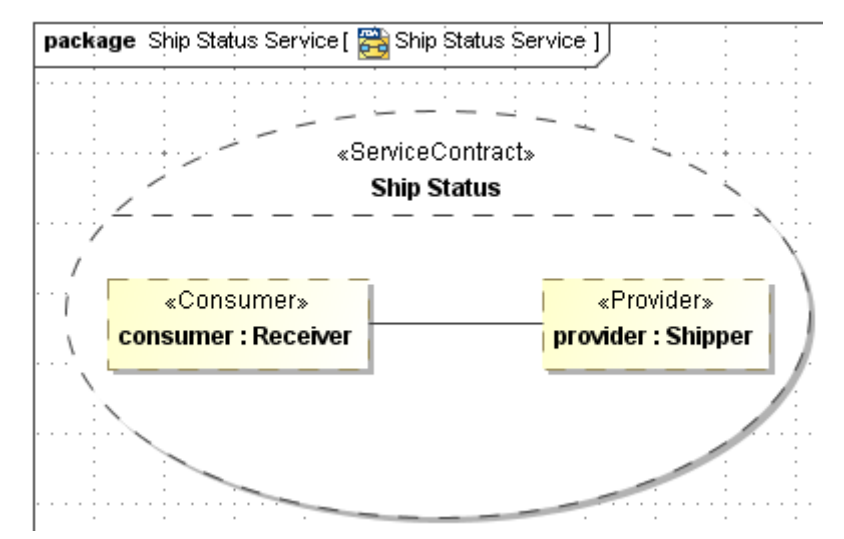

<span id="page-30-1"></span>*Figure 22 -- Ship Status Service Contract with consumer and provider*

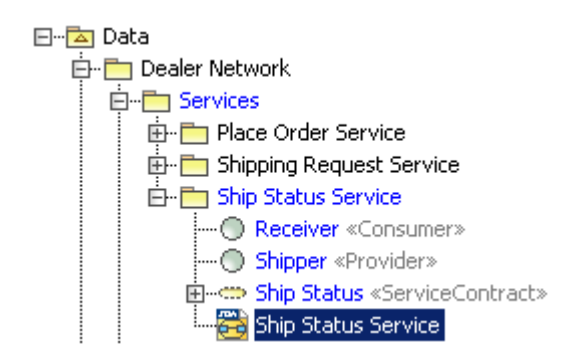

*Figure 23 -- Model with the Service Contract for Ship Status and Interfaces*

### <span id="page-30-0"></span>**Step 4. Integration of services**

We have to defined the ServiceContracts to the services. Now we need to integrate the created services into our service architecture. Further to connect them with the participants which uses them by playing the defined rules, which we set in the service contracts.

> 1. Open **DNA Service Architecture diagram** and Drag and Drop created service contracts from Containment tree (see [Figure 24 on page 32](#page-31-0)) in to the **Dealer Network Service Architecture**

(see [Figure 11 on page 26](#page-25-3)). You will get Service Contract Usages as shown in [Figure 25 on](#page-31-1)  [page 32](#page-31-1).

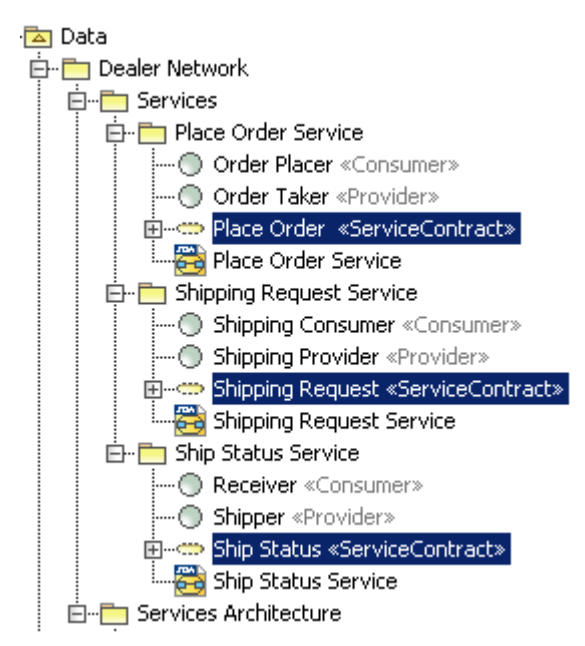

<span id="page-31-0"></span>*Figure 24 -- Service Contracts to drag and drop to the Dealer Network Service Architecture*

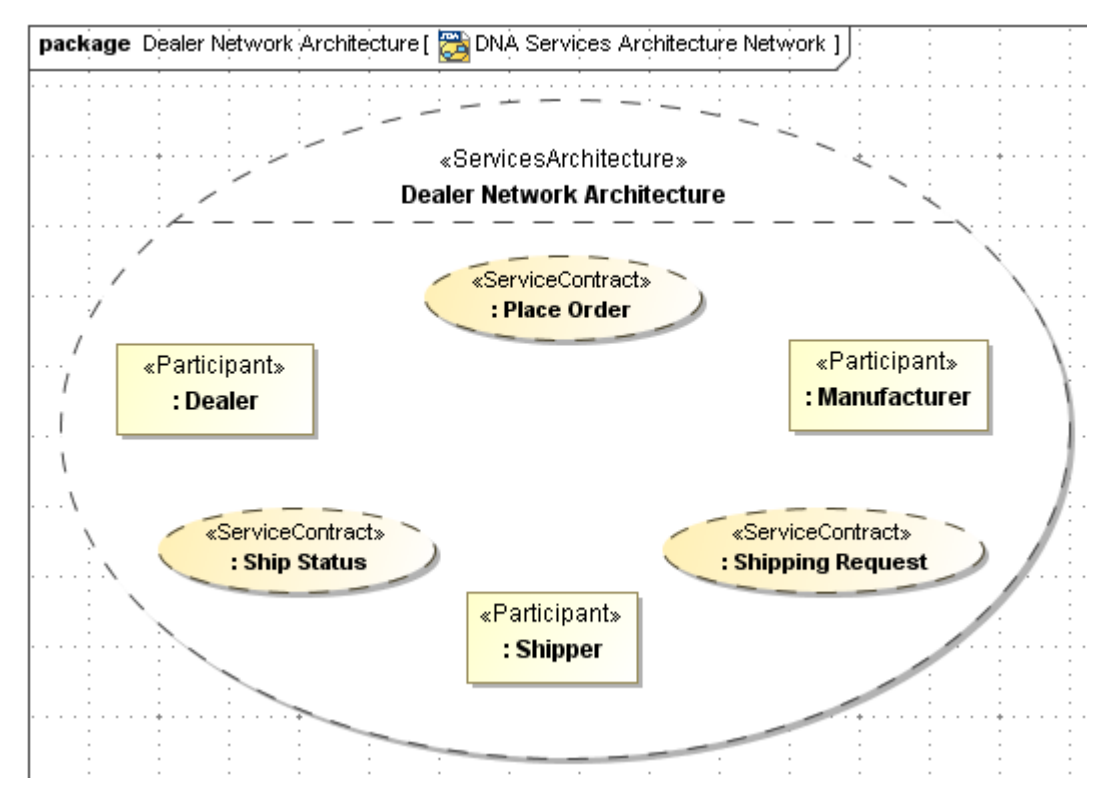

<span id="page-31-1"></span>*Figure 25 -- Service Architecture with usages of Service Contracts*

- 2. Connect the Participant Parts with Service Contract Usages and select the role specific participant plays under specific service contract context.
	- 2.1 Select the Participant Part the smart manipulator toolbar.

2.2 Select Role Binding.

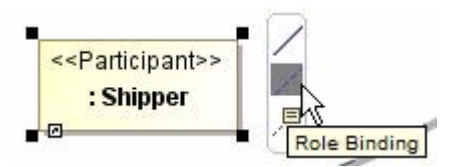

*Figure 26 -- Participant Part Smart manipulator toolbar*

 2.3 Use the Role Binding to connect the Participant Parts with the ServiceContracts. You will be asked to select the role Participants plays in connected service contract from **Select Role** dialog (see [Figure 27 on page 33](#page-32-0)). Select the role for each participant according the [Table 1 on page 34.](#page-33-1) After you create role binding the Participant will be marked in red. Do not pay attention to it; we will solve this errors in next chapter.

<span id="page-32-0"></span>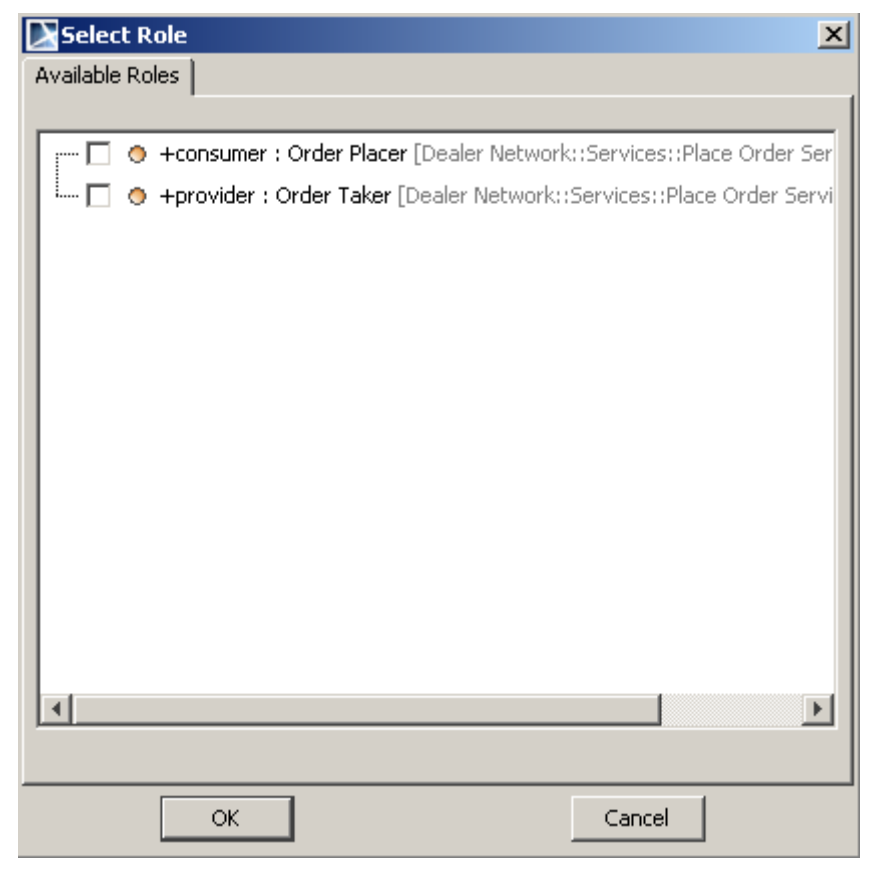

*Figure 27 -- Participant Role selecting dialog for connected Service Contract* 

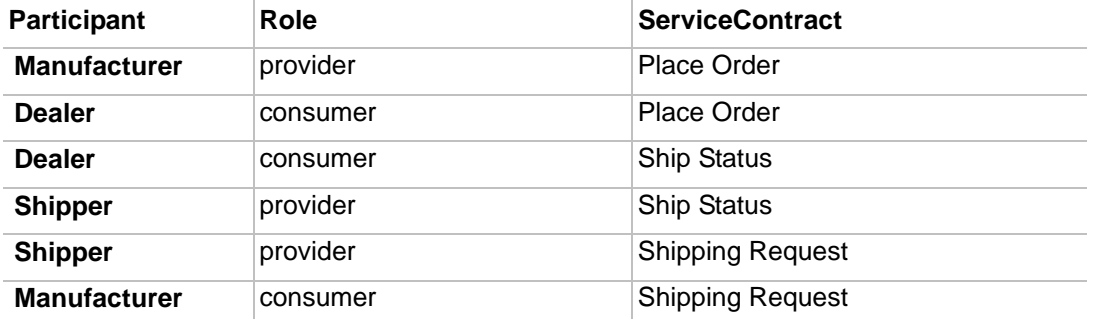

#### <span id="page-33-1"></span>TABLE 1. **Roles of the Participants in the Service Architecture**

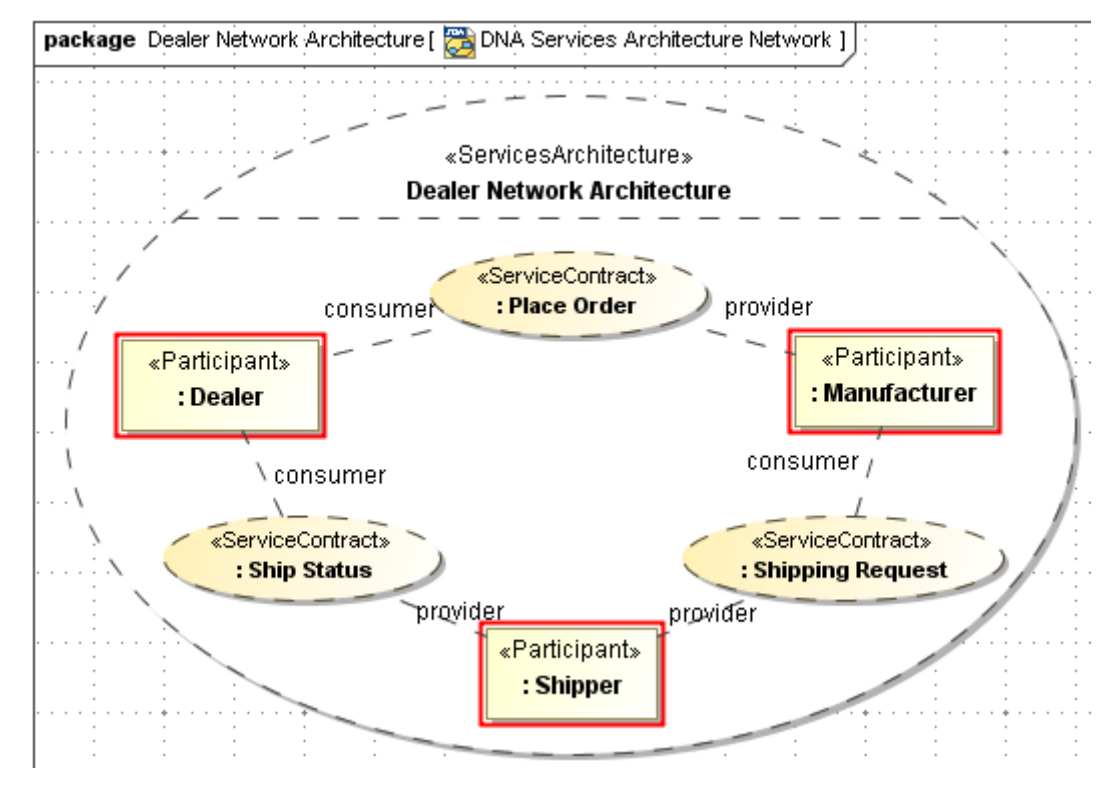

*Figure 28 -- Service Architecture including Role Binding*

**NOTE** The red marks on the participant parts display validation errors, these will be described in the next step.

### <span id="page-33-0"></span>**Step 5. Validation errors**

At step 4 we got an error message of active validation rules. Errors are marked as a red frame around the element that causes the error. To solve these errors, we will now create the missing Ports.

1. Click on the Dealer Participant Part to open the smart manipulator shown on [Figure 29 on](#page-34-0)  [page 35](#page-34-0)

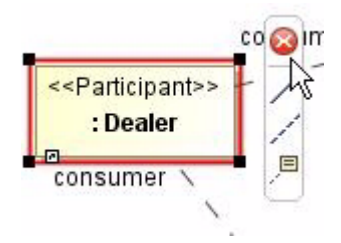

<span id="page-34-0"></span>*Figure 29 -- Dealer Participant Smart Manipulator toolbar*

- 1.1 Click the error button and select "command port type must correspond role type".
- 1.2 Select first command in the menu "Create port with type Consumer Order Placer" as shown on [Figure 30 on page 35](#page-34-1)

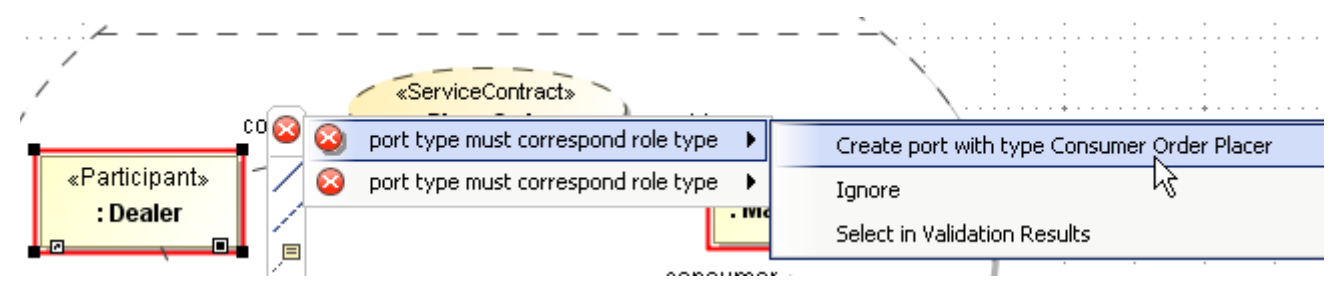

<span id="page-34-1"></span>*Figure 30 -- Solving validation error by creating missing port*

**NOTE** The Participant Part will stay marked, because we still need to create one more port for the Participant Part.

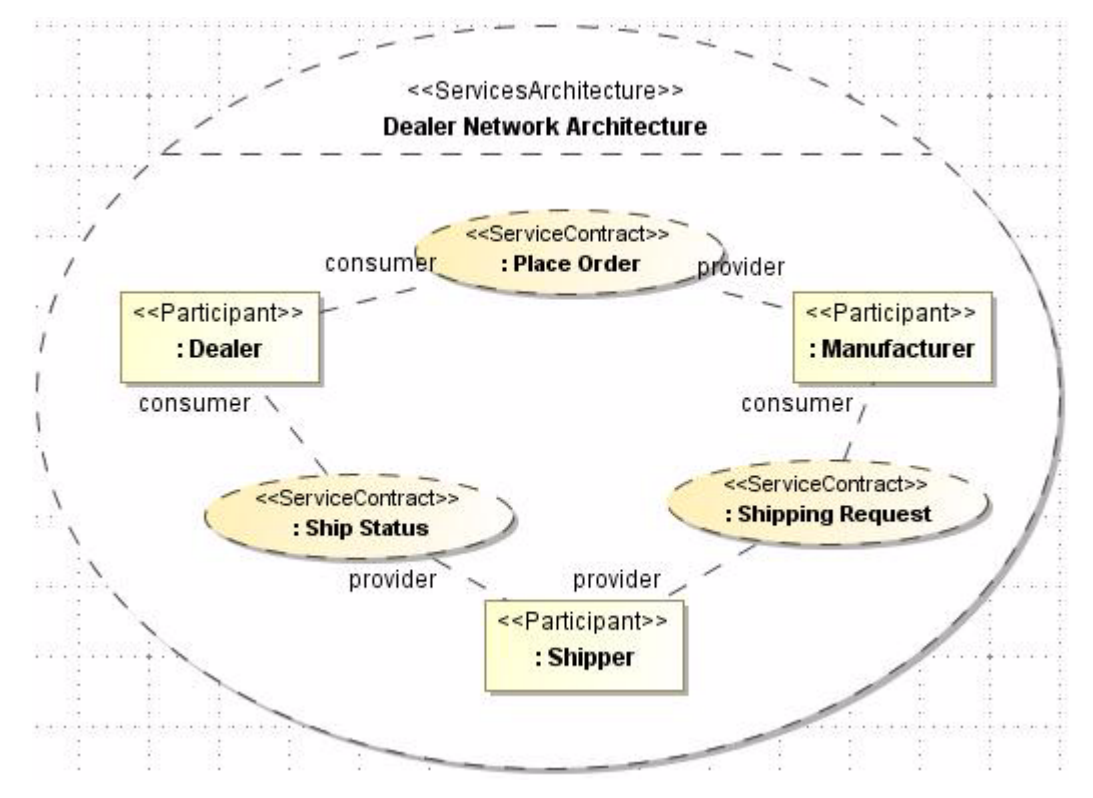

2. Create missing ports in same way for the Participant Parts Manufacturer and Shipper.

*Figure 31 -- Service Architecture with solved validation errors*

You may see created port by expanding Dealer, Shipper and Manufacturer classes as shown on [Figure 32 on](#page-35-1)  [page 36.](#page-35-1)

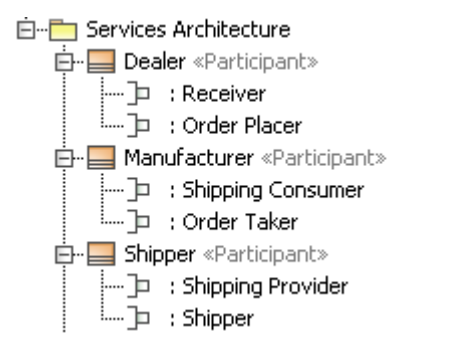

<span id="page-35-1"></span>*Figure 32 -- Automatically created ports after validation error solved*

### <span id="page-35-0"></span>**Step 7. The communication structure**

In this step we will define MessageTypes with the attributes for the interaction between provider and consumer in created ServiceContracts. A MessageType is a kind of value object that represents information exchange between participant requests and services.This information includes data passed into and/or returned from the invocation of an operation or event signal defined in a service interface.

1. Create package named "Messages" in "Dialer Network" package for keeping our messages in one place. In created package create Cameo SOA+ "Message Type Diagram" diagram and name it "Messages". Your model structure will look as shown on [Figure 33 on page 37](#page-36-1) 

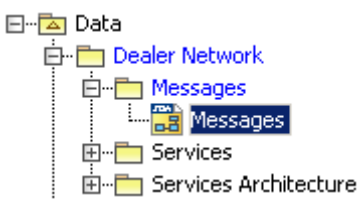

*Figure 33 -- Message package and Message Type Diagram in it*

<span id="page-36-1"></span>2. Create "Order" message type in created Messages diagram using Message Type button  $\boxed{\bullet}$ . 3. Create "Order" message type attributes as shown on [Figure 34 on page 37](#page-36-3).

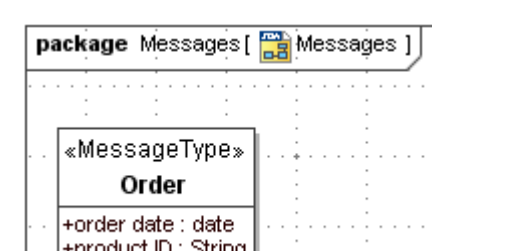

<span id="page-36-3"></span>*Figure 34 -- Order Status message type with attributes*

4. Create Order Status and Order Confirmation with attributes in Messages diagram as shown on [Figure 35 on page 37](#page-36-2).

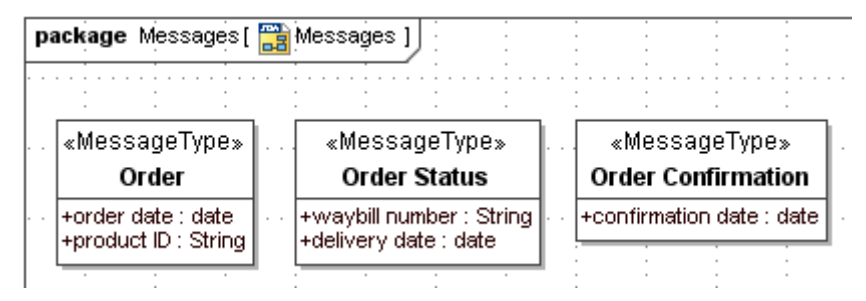

<span id="page-36-2"></span>*Figure 35 -- Order, Order Status and Order Confirmation message types*

### <span id="page-36-0"></span>**Step 8. Information exchange**

In this step we will regularize and visualize the information exchange between provider and consumer of "Place Order" Service Contract. We will create a Service Choreography diagram to illustrate the exact information flow between consumer and provider. We will show how new operations might be created while modeling Service Choreography.

1. Create new Service Choreography diagram for the *Place Order* Service using Place Order Service Contract context menu as shown on [Figure 36 on page 38.](#page-37-1)

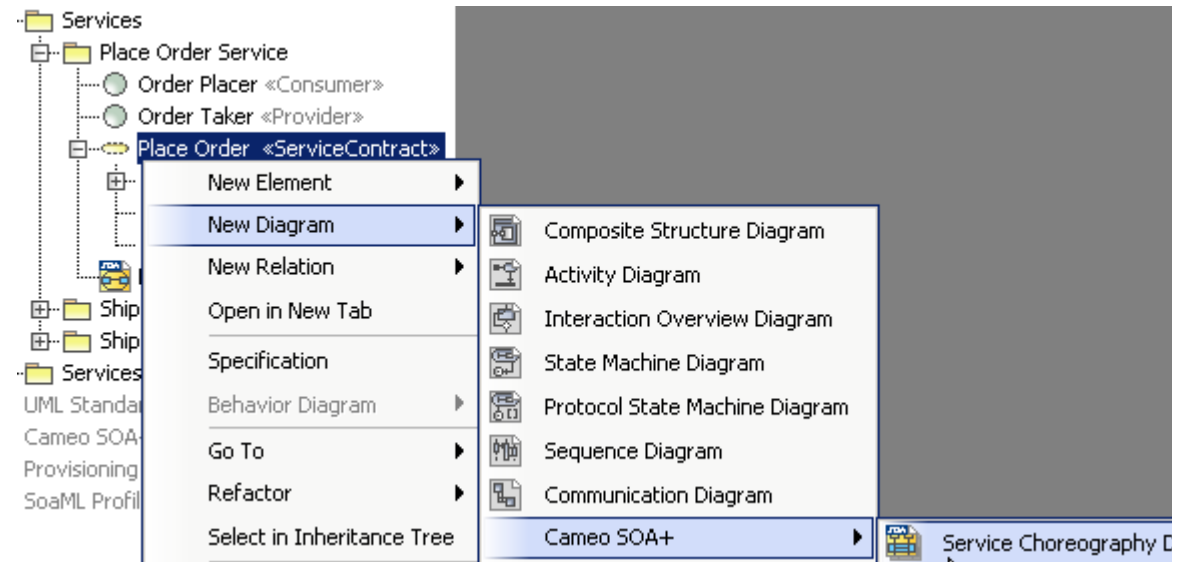

*Figure 36 -- Creating new Service Choreography diagram for Place Order service contract* 

<span id="page-37-1"></span>2. Make sure consumer and provider are selected for displaying them as life lines and click **Ok** button in Display Properties as Lifelines dialog (see [Figure 37 on page 38\)](#page-37-0). Lifelines in Service Choreography diagram will be created as shown on [Figure 38 on page 39.](#page-38-0)

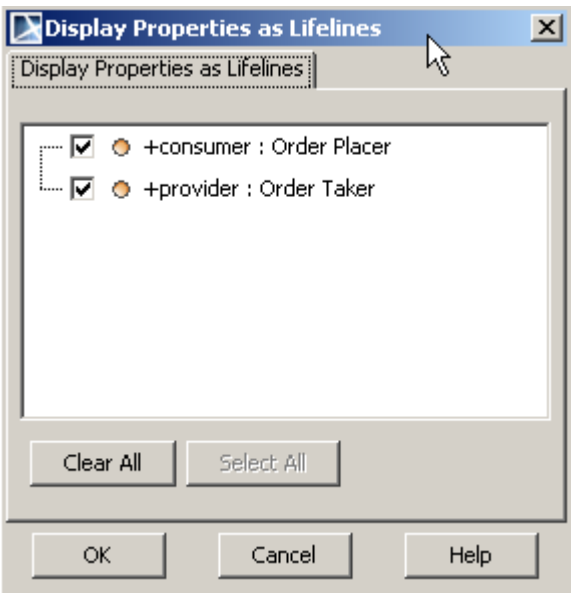

<span id="page-37-0"></span>*Figure 37 -- The Display Properties as Lifelines dialog*

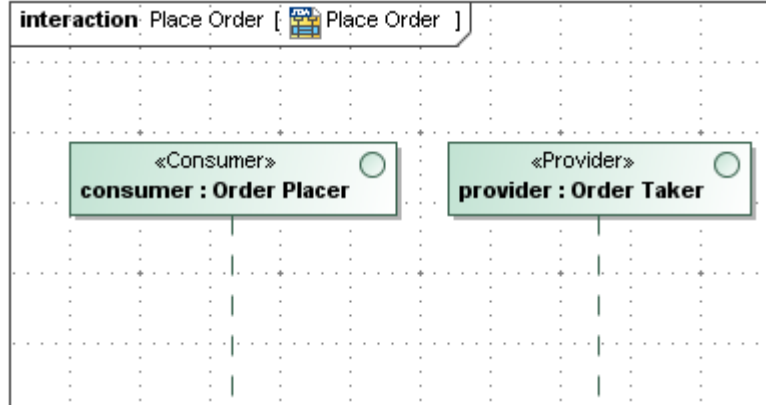

<span id="page-38-0"></span>*Figure 38 -- The Place Order Choreography diagram*

- 3. Now we may create operation call message from Order Placer to Order Taker for taking order. This operation call illustrates how consumer asks provider to take an order. Order Taker will notify consumer about order status.
	- 3.1 Click on **Call Message** button in Service Choreography diagram toolbar and draw message call from consumer (Order Placer) to provider (Order Taker) as shown on [Figure 39 on page 39.](#page-38-1)

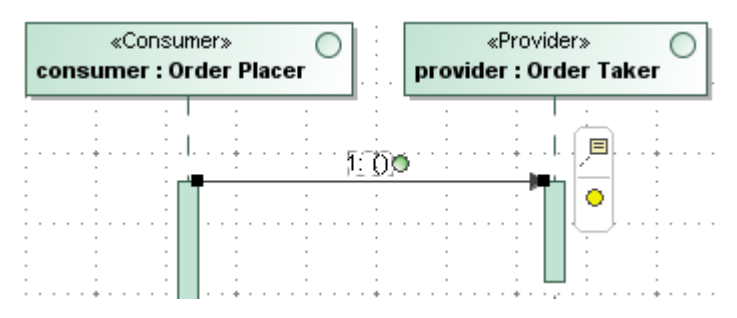

<span id="page-38-1"></span>*Figure 39 -- The Place Order Choreography diagram, Quote request Call Message* 

 3.2 Click on the small green round button on created Call message to create new operation to call (see [Figure 40 on page 39\)](#page-38-2).

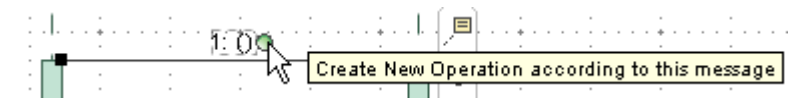

<span id="page-38-2"></span>*Figure 40 -- Smart manipulator on Call message for new operations*

 3.3 In Operation specification window specify **operation name** as *takeOrder***, its type** as *Order Confirmation* (see [Figure 41 on page 40\)](#page-39-0) and create **new parameter** named as *newOrder* of type *Order* (see [Figure 42 on page 40\)](#page-39-1).

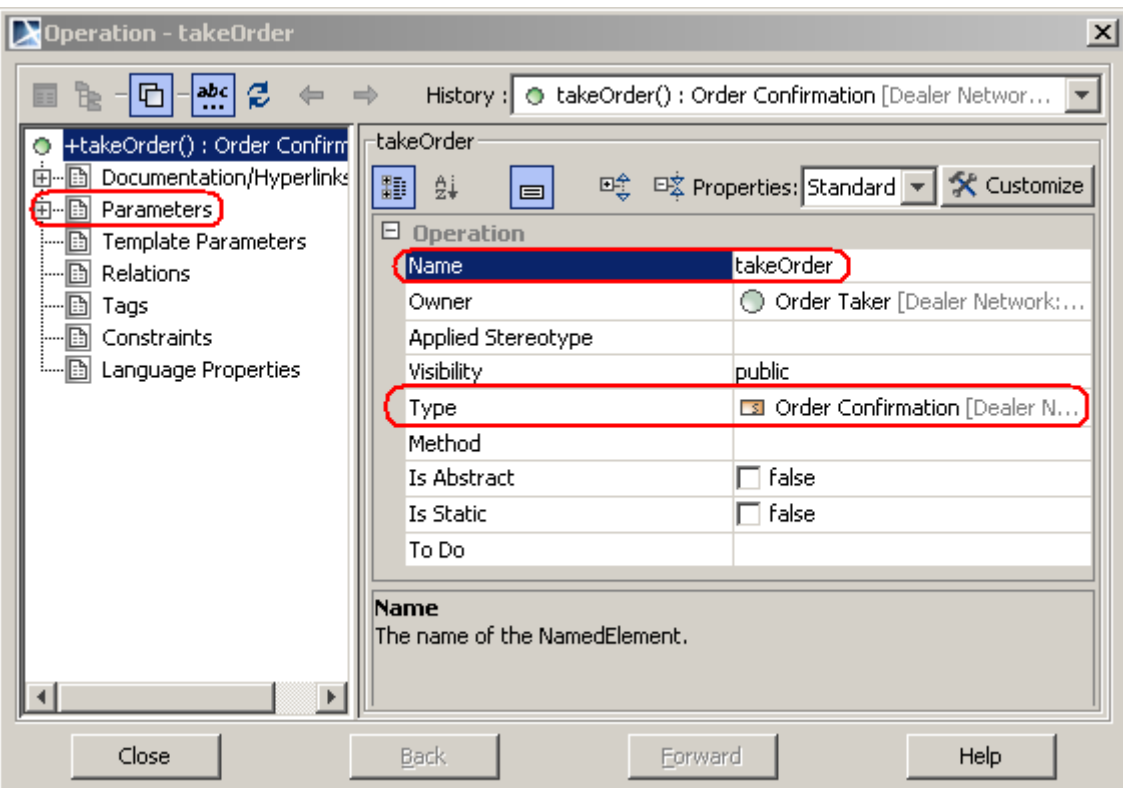

<span id="page-39-0"></span>*Figure 41 -- New Created Operation specification dialog*

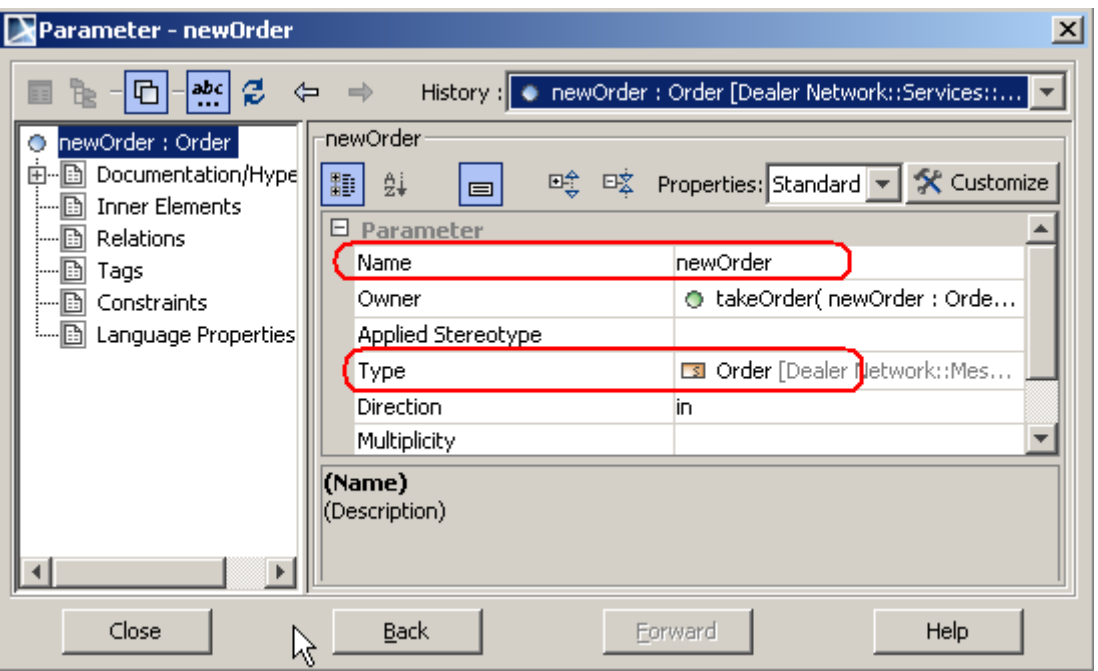

<span id="page-39-1"></span>*Figure 42 -- New parameter for created takeOrder operation*

3.4 Create a Send Message from provider to consumer in order to show that pro-

vider notify consumer about order status. Use Send Message button  $\rightarrow$  from diagram toolbar for Send Message modeling.

 3.5 Double click on the created Send Message to open its Specification window. In Specification window select *Order Status* message type for Signal property (see [Figure 43 on page 41\)](#page-40-0).

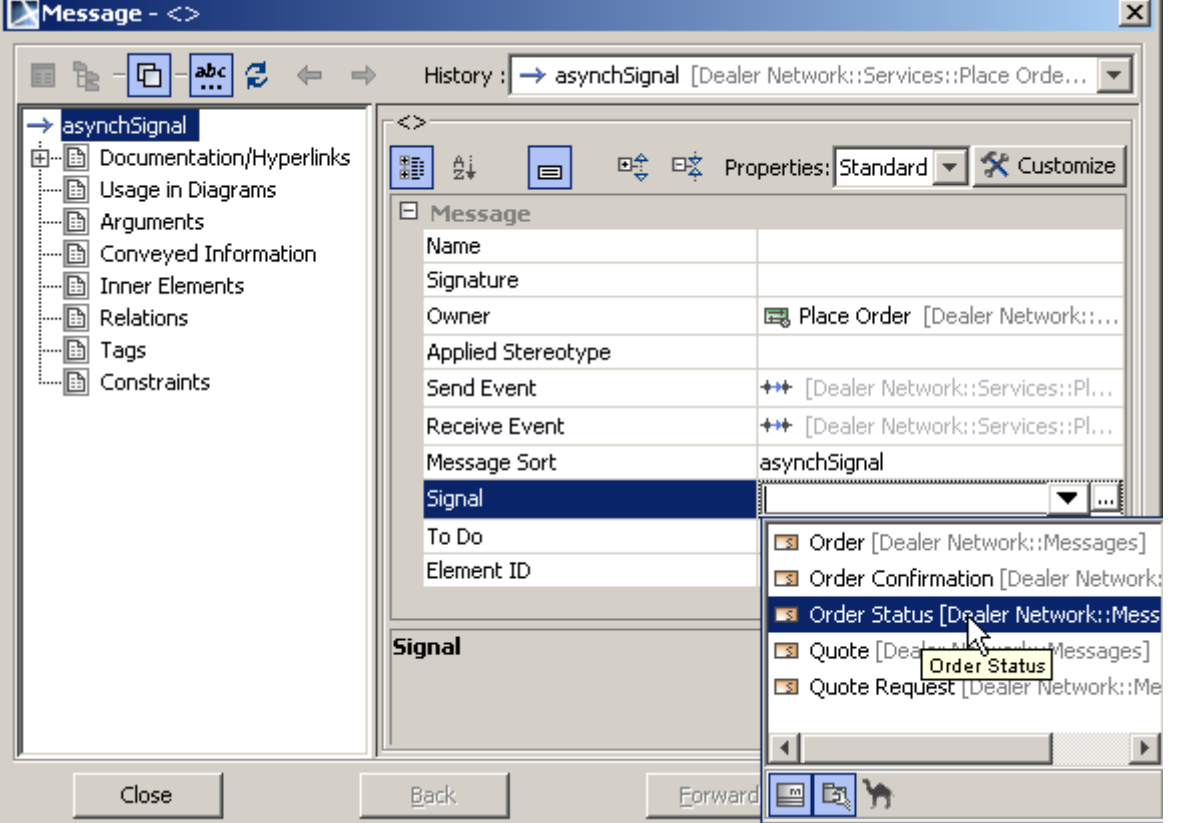

<span id="page-40-0"></span>*Figure 43 -- Specifying Send Message message type using Send Message Specification window and Signal property*

 3.6 Click round button on Send Message message to create signal reception in consumer Order Placer (see Figure [44 on page 41\)](#page-40-1). MagicDraw will open created signal reception Specification dialog (see [Figure 45 on page 42\)](#page-41-0). Just close this dialog as we do not need to modify there anything.

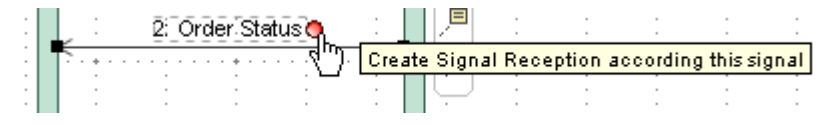

<span id="page-40-1"></span>*Figure 44 -- Creating new signal reception for Order Status signal in Order Placer*

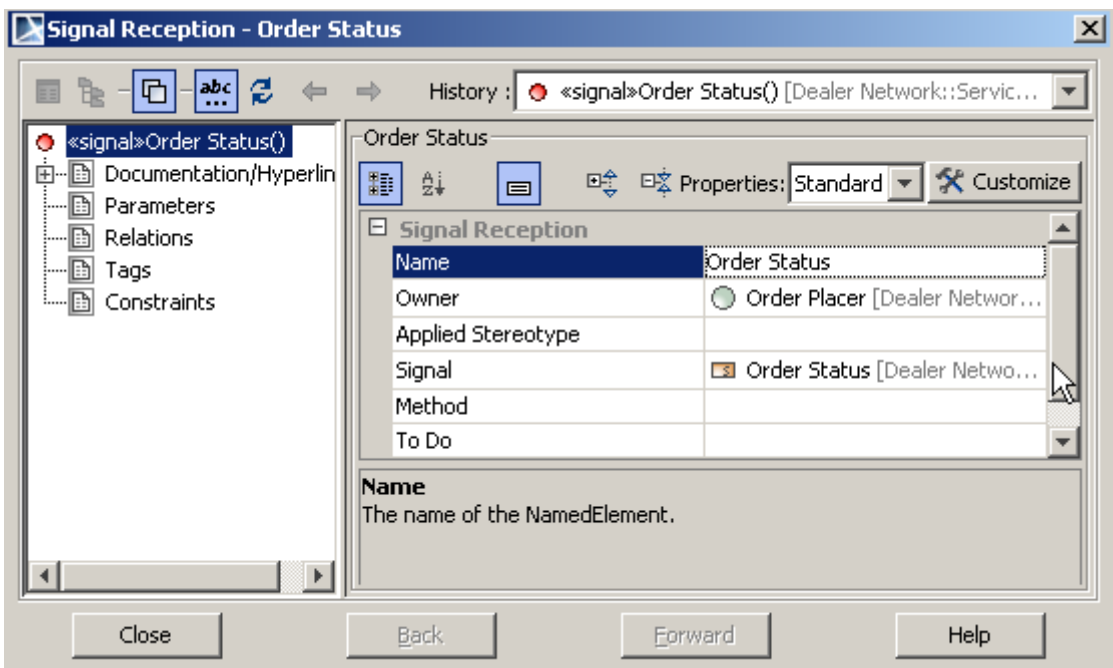

<span id="page-41-0"></span>*Figure 45 -- Specification dialog of created signal reception.*

Service Choreography for Place Order Service contract should look as shown on [Figure 46 on page 42](#page-41-1).

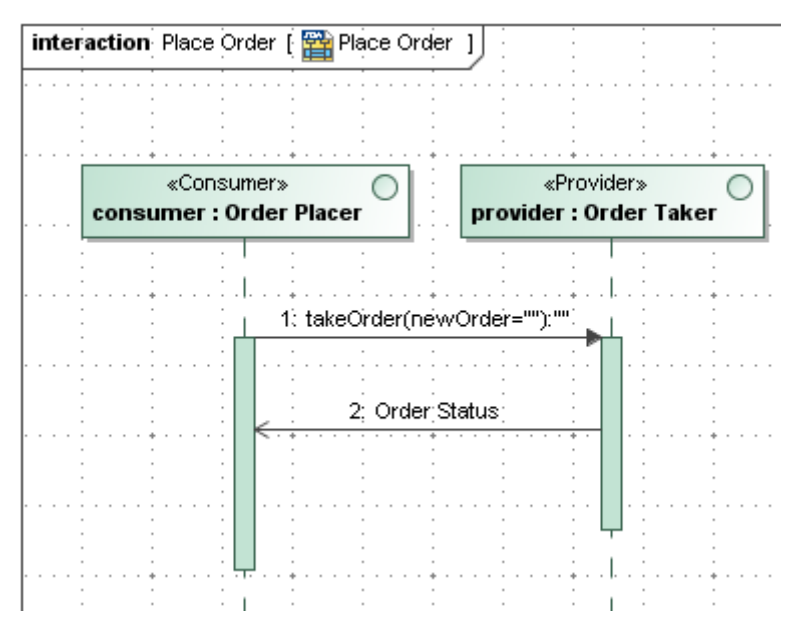

<span id="page-41-1"></span>*Figure 46 -- The Choreography diagram for Place Order service contract*

In order to specify that message flow between Order Placer and Order Taker may take place we should create usage dependencies between Order Places and Order Taker interfaces. You may do it by drag and dropping Order Placer and Order Taker interfaces from Containment tree to the Place Order Service Structure diagram and connect them using Usage relationship from smart manipulator (see [Figure 47 on page 43](#page-42-1) and [Figure 48 on page 43](#page-42-2)).

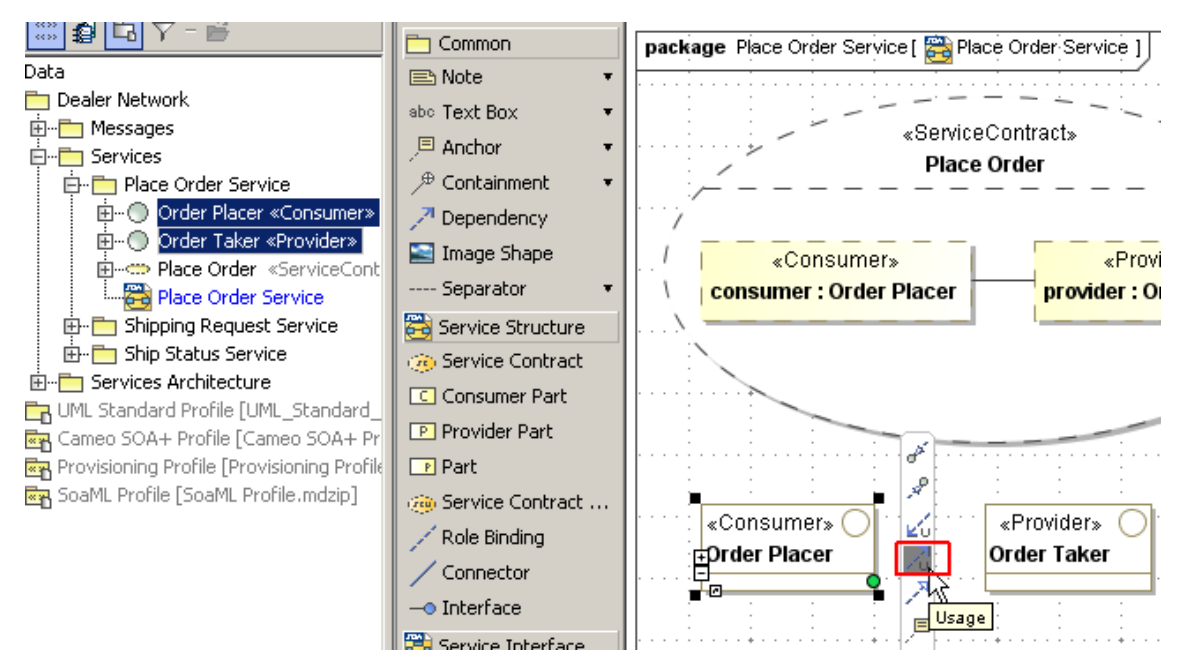

<span id="page-42-1"></span>*Figure 47 -- Drag and Dropped Order Placer with Order Taker interfaces to the Place Order Service Contract diagram*

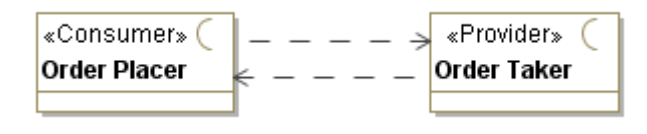

<span id="page-42-2"></span>*Figure 48 -- Usages between Order Placer and Order Taker*

## <span id="page-42-0"></span>**Step 9. Interfaces and Participants**

In this step we will find out how to visualize Ports of service Participants.

1. Go into the Services Architecture package and open the DNA Service Architecture Network diagram.

2. Drag and drop *Dealer, Manufacturer* and *Shipper* Participants to the diagram (see [Figure 49 on](#page-43-0)  [page 44](#page-43-0)).

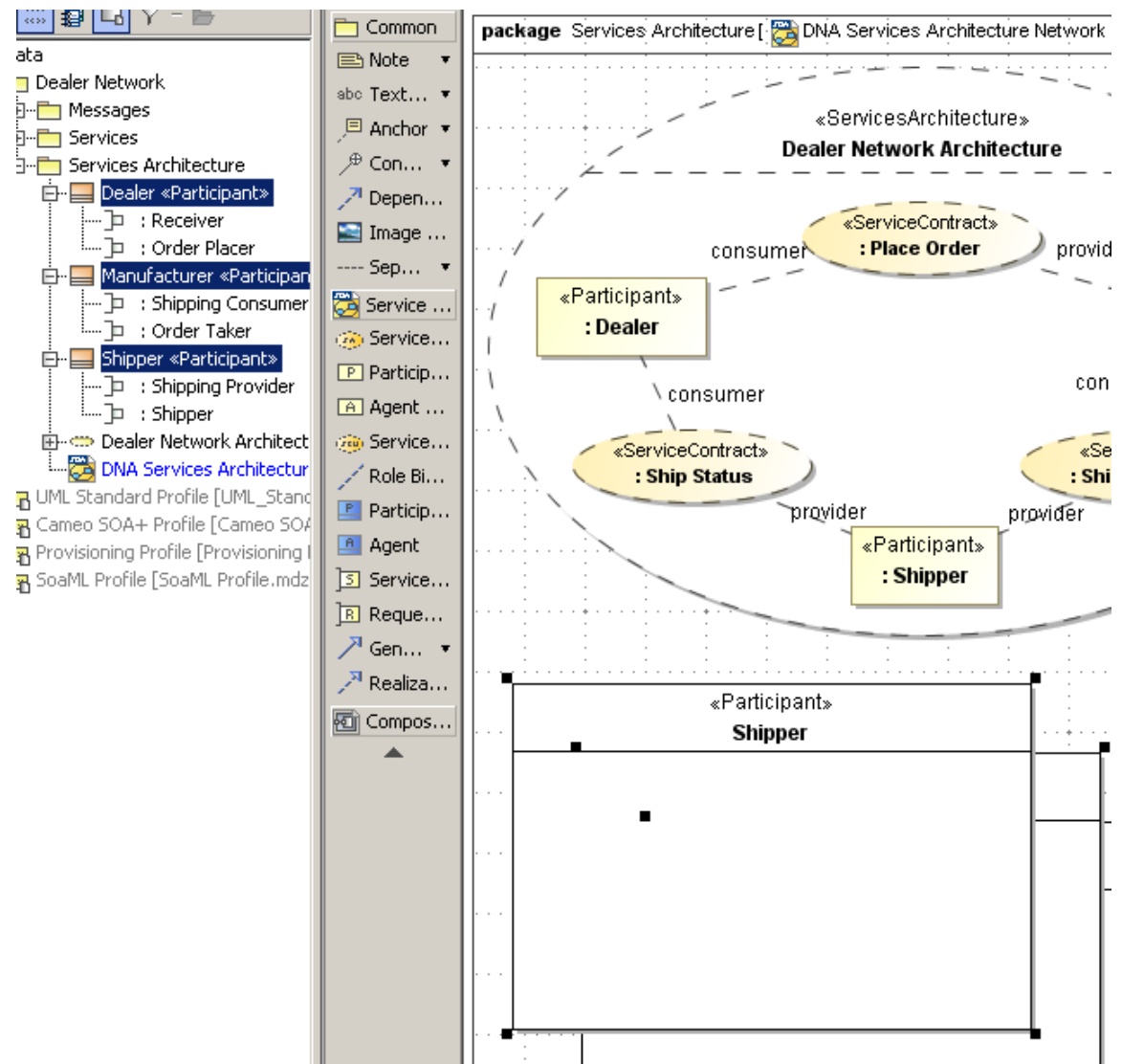

<span id="page-43-0"></span>*Figure 49 -- Dealer, Manufacturer and Shipper drag and dropped in to the Service Architecture diagram*

3. Click on the *Shipper* class in diagram and use its smart manipulator button to display ports (see [Figure 50 on page 44](#page-43-1)).

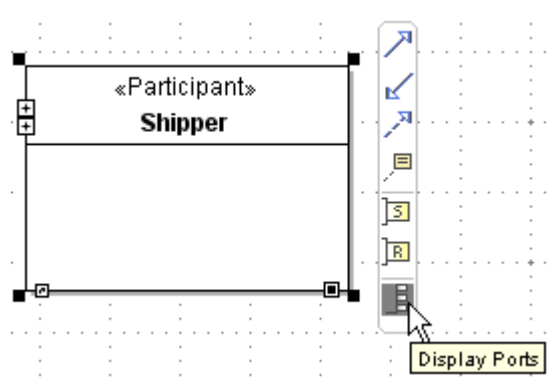

<span id="page-43-1"></span>*Figure 50 -- Displaying Shipper ports using its smart manipulator*

4. Click on one of the *Shipper* ports and use port smart manipulator button to show selected port provided/required interfaces (see [Figure 51 on page 45](#page-44-1)). MagicDraw will display Shipper Ports Specification window. Just close it as we do not need to modify anything.

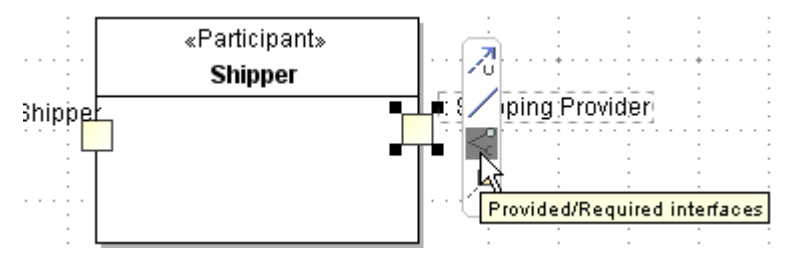

<span id="page-44-1"></span>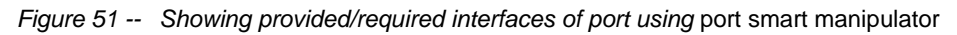

5. Repeat 3 and 4 steps in order to display other Participants ports and its provided/required interfaces.

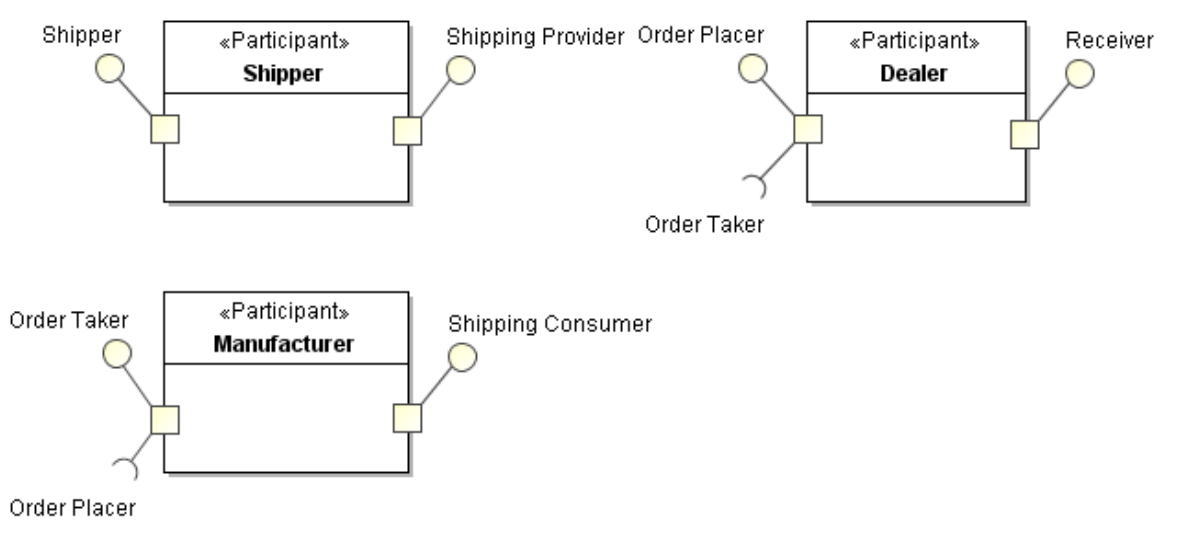

*Figure 52 -- Participants with Ports and the Provided/Required Interfaces*

## <span id="page-44-0"></span>**Conclusions**

Congratulations, you have successfully finished the first tutorial of the Cameo SOA+ in MagicDraw UML and made the first steps into the world of service oriented architecture.

You learned how to create and structure a new SoaML project. Create a high level view on services by defining them in service contracts and create a Service Architecture and Participants.

You learned about defining a community and how participants of this community work together for some purpose by providing and using services.

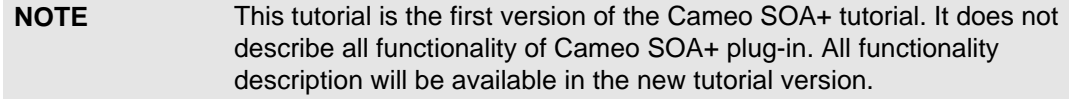

## <span id="page-45-0"></span>7 INFORMATION AND SUPPORT

### <span id="page-45-1"></span>**Bug Report**

Your bug reports are welcome at support@magicdraw.com. These reports allow us to fix bugs as soon as possible and release the known-bug-free maintenance releases. While sending the bug report, please include (if applicable):

- **•** MagicDraw version number and the name of the edition (Standard, Enterprise, Professional Java, Professional C#, Demo, or Academic).
- **•** Sources where you got the version from (demo CD or our homepage downloaded).
- **•** Your OS name and version.
- **•** JDK version and JVM vendor.
- **•** Cameo SOA+ plugin version and revision. This information can be found in "Help->About Magic Draw-> Info" page.

 For information about your JVM and OS, see Info tab in About dialog from MagicDraw Help menu. If you have a file that the MagicDraw is not able to load and it is not a confidential one, please, attach it as well. This would help us to analyze the problem.

Bugs can be submitted directly from MagicDraw application - Help->Submit a Bug.

### <span id="page-45-2"></span>**NoMagic Customer Support System**

Please visi[t http://www.nomagic.com/support.html](http://www.nomagic.com/support.html) for No Magic Customer Support System.

### <span id="page-45-3"></span>**Web page**

To download the demo version and to get contact information, please visit the [Cameo SOA+ web page.](http://www.nomagic.com/products/magicdraw-addons/cameo-soa.html)

### <span id="page-45-4"></span>**E-Mail**

support@magicdraw.com - for questions about product installation, features, questions like "How do I...", and suggestions.

sales@magicdraw.com - questions regarding academic and site discounts, delivery, customer profile, invoices and related issues.

contact@magicdraw.com - email for all other contact

We are awaiting your comments and suggestions. Do not miss the chance to see your desired features in the future versions!

## <span id="page-46-0"></span>**Frequently Asked Questions**

Please visit our website for FAQ at <http://www.nomagic.com/support/faq.html>.